# **Matillion ETL for Amazon Redshift** on the AWS Cloud

## **Quick Start Reference Deployment**

December 2019

Laura Malins, Tim Fletcher, Matillion Sudhir Gupta, Shivansh Singh, Tony Bulding, AWS Quick Start team

Visit our GitHub repository for source files and to post feedback, report bugs, or submit feature ideas for this Quick Start.

### **Contents**

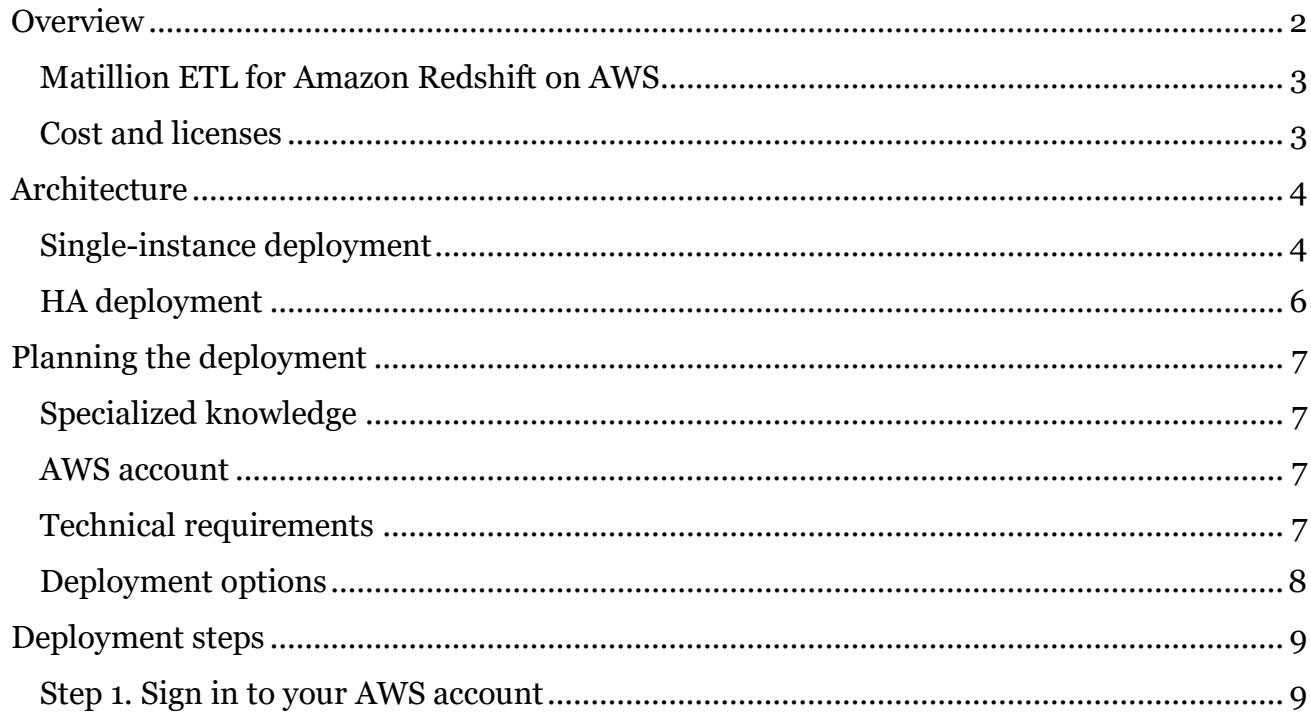

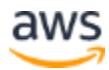

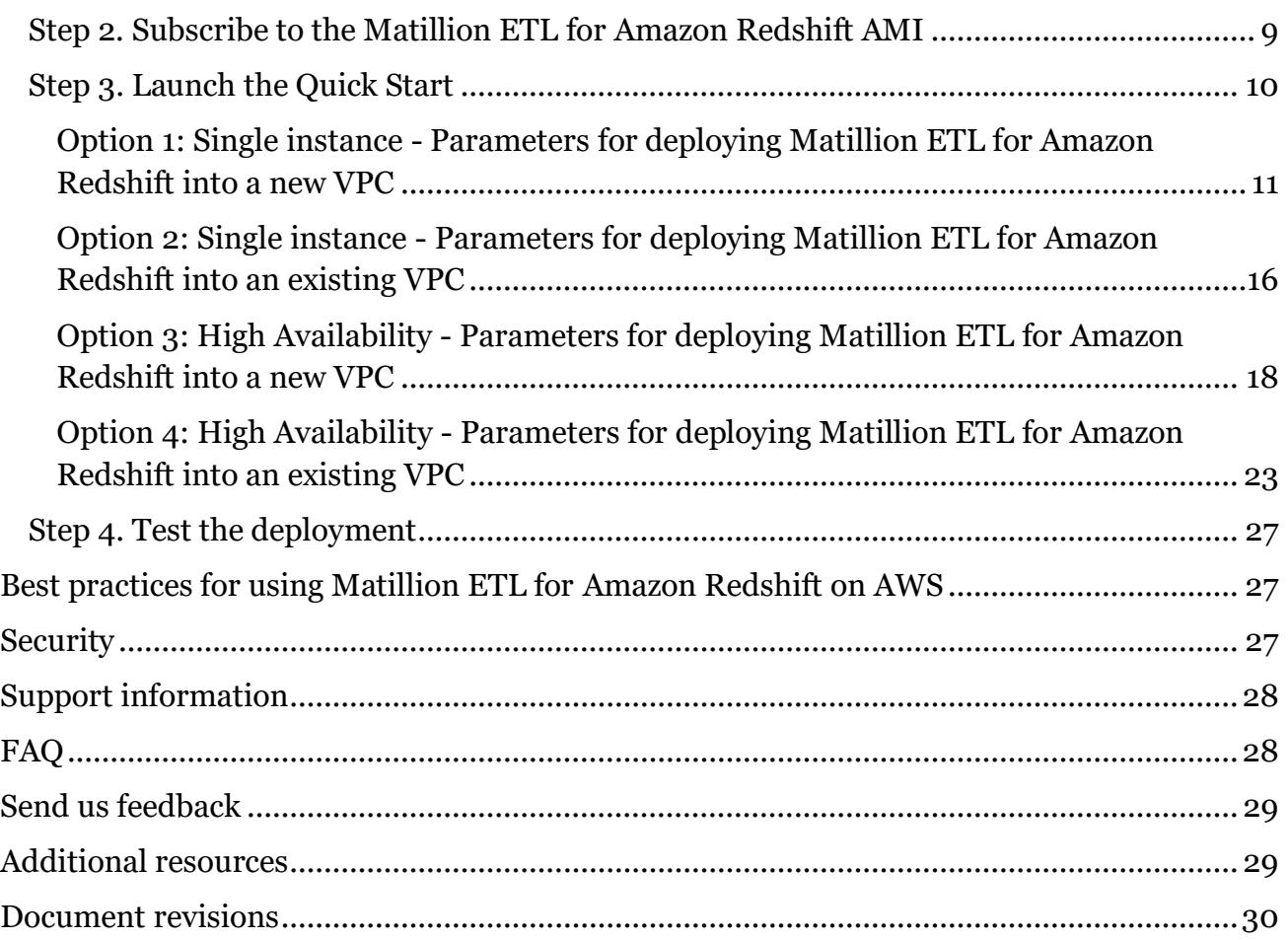

This Quick Start was created by Matillion in collaboration with Amazon Web Services (AWS).

[Quick Starts](http://aws.amazon.com/quickstart/) are automated reference deployments that use AWS CloudFormation templates to deploy key technologies on AWS, following AWS best practices.

## <span id="page-1-0"></span>**Overview**

This Quick Start reference deployment guide provides step-by-step instructions for deploying [Matillion ETL for Amazon Redshift](https://docs.google.com/document/d/1bwsQH6vHfSUFIpUtjclHlshAu96v7zfOt6awm5KKN1k/edit#heading=h.2s8eyo1) on the AWS Cloud in either a single instance with an external Amazon Aurora PostgreSQL database or a high availability (HA) cluster.

This Quick Start is for users who want to launch [Matillion ETL for Amazon Redshift](https://docs.google.com/document/d/1bwsQH6vHfSUFIpUtjclHlshAu96v7zfOt6awm5KKN1k/edit#heading=h.17dp8vu)  [without needing to manually configure related AWS services.](https://docs.google.com/document/d/1bwsQH6vHfSUFIpUtjclHlshAu96v7zfOt6awm5KKN1k/edit#heading=h.17dp8vu)

Please know that we may share who uses AWS Quick Starts with the AWS partner that collaborated with AWS on the content of the Quick Start.

#### <span id="page-2-0"></span>[Matillion ETL for Amazon Redshift](https://docs.google.com/document/d/1bwsQH6vHfSUFIpUtjclHlshAu96v7zfOt6awm5KKN1k/edit#heading=h.3rdcrjn) on AWS

Matillion ETL for Amazon Redshift is an extract, transform, and load/extract, load, and transform (ETL/ELT) tool that automates data loads and transformations for greater speed, scale, and savings in the enterprise.

You can load data into Amazon Redshift from data sources such as on-premises and cloud databases, cloud and software as a service (SaaS) applications, application programming interface (API)-enabled services, files, and NoSQL databases. Once your data is available in Amazon Redshift, you can combine transformation components in Matillion ETL to build complex data transformations in a guided UI, for visualizations, business intelligence, reporting, and advanced analytics.

Launching on AWS enables your Matillion ETL instance to seamlessly use AWS services such as Amazon Simple Notification Service (Amazon SNS), Amazon Simple Queue Service (Amazon SQS), Amazon Simple Storage Service (Amazon S3), AWS Key Management Service (AWS KMS), along with change data capture, which extends the capabilities of your cloud infrastructure.

#### <span id="page-2-1"></span>Cost and licenses

You are responsible for the cost of the AWS services used while running this Quick Start reference deployment. There is no additional cost for using the Quick Start.

The AWS CloudFormation template for this Quick Start includes configuration parameters that you can customize. Some of these settings, such as instance type, will affect the cost of deployment. For cost estimates, see the pricing pages for each AWS service you will be using. Prices are subject to change.

**Tip** After you deploy the Quick Start, we recommend that you enable the [AWS Cost](https://docs.aws.amazon.com/awsaccountbilling/latest/aboutv2/billing-reports-gettingstarted-turnonreports.html)  [and Usage Report](https://docs.aws.amazon.com/awsaccountbilling/latest/aboutv2/billing-reports-gettingstarted-turnonreports.html) to track costs associated with the Quick Start. This report delivers billing metrics to an S3 bucket in your account. It provides cost estimates based on usage throughout each month and finalizes the data at the end of the month. For more information about the report, see the [AWS documentation.](https://docs.aws.amazon.com/awsaccountbilling/latest/aboutv2/billing-reports-costusage.html)

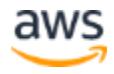

The Quick Start requires a subscription to the Amazon Machine Image (AMI) for Matillion ETL for Amazon Redshift, which is available from [AWS Marketplace.](https://aws.amazon.com/marketplace/pp/B010ED5YF8?qid=1487072980272&sr=0-2&ref_=brs_res_product_title) Additional pricing, terms, and conditions may apply. For instructions, see [step 2](#page-8-2) in the deployment section.

## <span id="page-3-0"></span>**Architecture**

You can choose a deployment [of a single instance](#page-3-1) or a [high availability \(HA\) deployment](#page-5-0) of a cluster.

#### <span id="page-3-1"></span>Single-instance deployment

Deploying this Quick Start for a new virtual private cloud (VPC) with **default parameters** builds the following Matillion ETL for Amazon Redshift environment in the AWS Cloud.

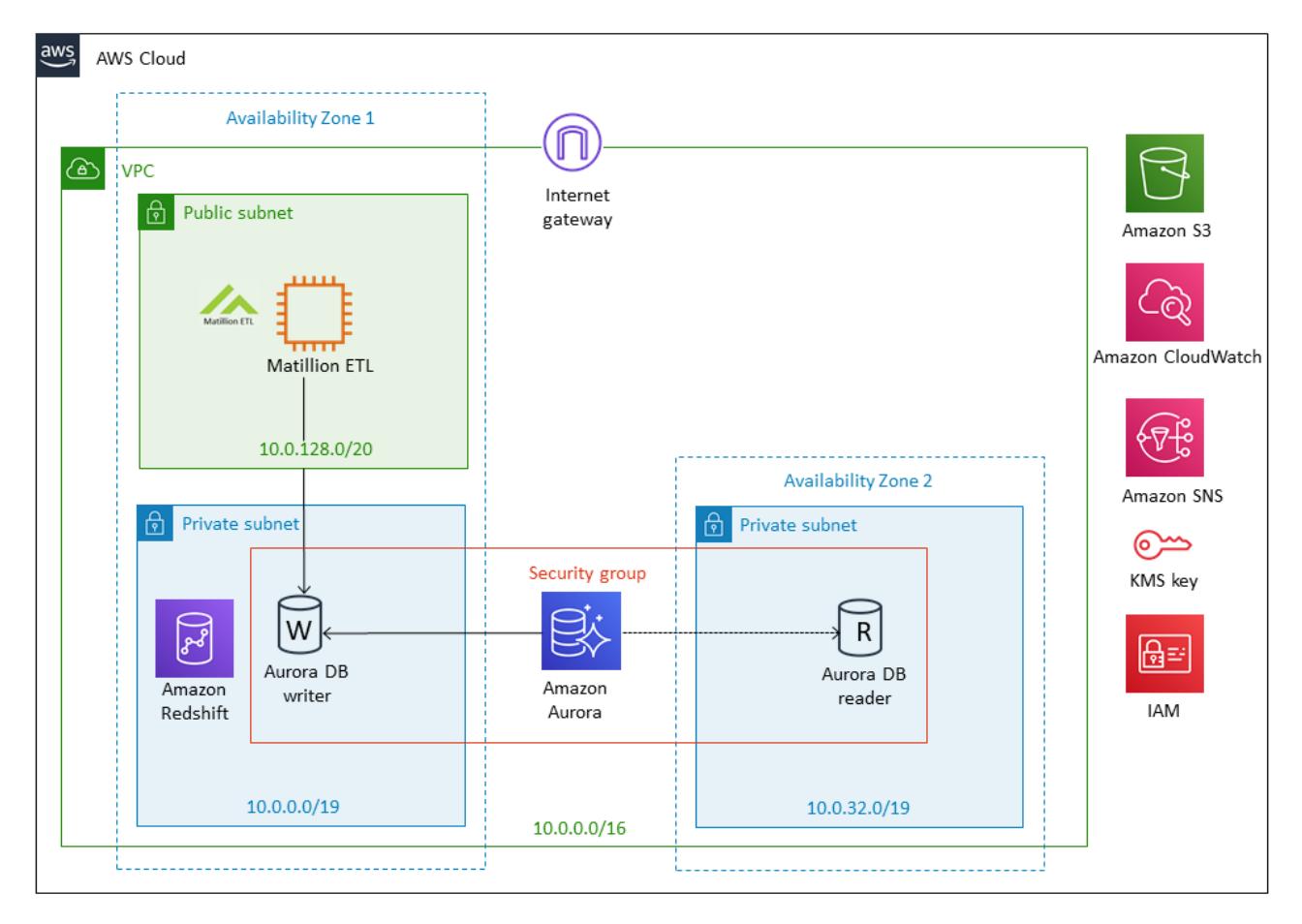

**Figure 1: Quick Start architecture — Matillion ETL for Amazon Redshift on AWS**

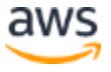

The Quick Start sets up the following:

- A highly available architecture that spans two Availability Zones.\*
- A VPC configured with public and private subnets according to AWS best practices, to provide you with your own virtual network on AWS.\*
- In the public subnet, a single Amazon Elastic Compute Cloud (Amazon EC2) instance running Matillion ETL.
- An AWS Identity and Access Management (IAM) role, attached to the EC2 instance.
- In the private subnets, Amazon Aurora, which is used as the Matillion ETL metadata repository.
- In a private subnet, Amazon Redshift to load data into from Matillion ETL for Amazon Redshift.\*
- Amazon CloudWatch–based logging to monitor the Matillion ETL server status.
- Amazon SNS to send Amazon CloudWatch alarm and event notifications.

**\*** The template that deploys the Quick Start into an existing VPC skips the components marked by asterisks and prompts you for your existing VPC configuration.

#### <span id="page-5-0"></span>HA deployment

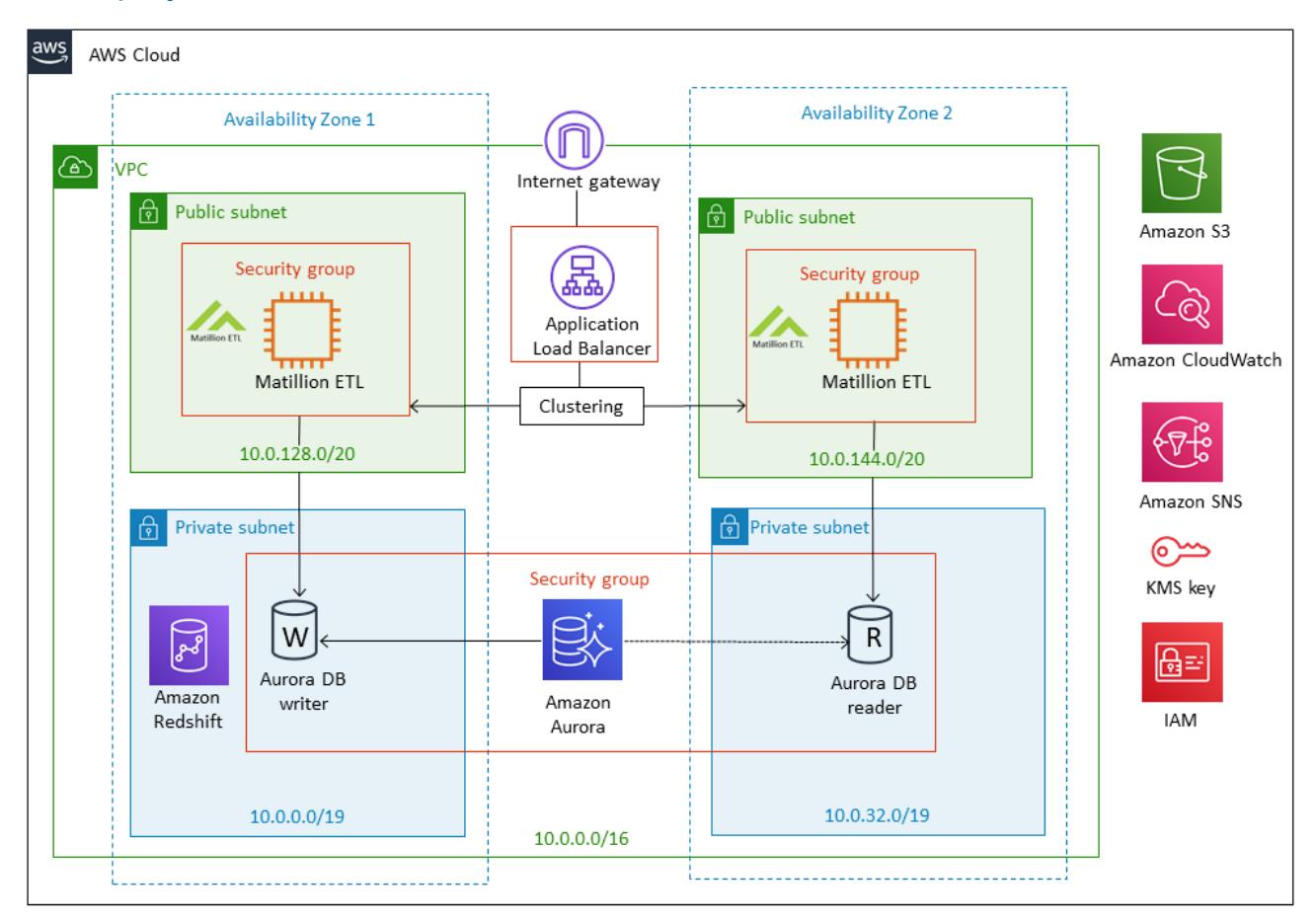

#### **Figure 2: HA - Quick Start architecture — Matillion ETL for Amazon Redshift on AWS**

The Quick Start sets up the following:

- A highly available architecture that spans two Availability Zones.\*
- A VPC configured with public and private subnets according to AWS best practices, to provide you with your own virtual network on AWS.\*
- In the public subnets, two Amazon EC2 instances running Matillion ETL in a cluster, deployed across two Availability Zones.
- An Application Load Balancer to direct traffic to the Matillion ETL instances.
- An IAM role, attached to the EC2 instance to specify which AWS services the Matillion ETL instance can access.
- In the private subnets, Amazon Aurora, which is used as the Matillion ETL metadata repository.

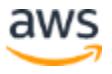

- In a private subnet, Amazon Redshift to load data into from Matillion ETL for Amazon Redshift.\*
- Amazon CloudWatch–based logging to monitor the Matillion ETL server status.
- Amazon SNS to send Amazon CloudWatch alarm and event notifications.

**\*** The template that deploys the Quick Start into an existing VPC skips the components marked by asterisks and prompts you for your existing VPC configuration.

## <span id="page-6-0"></span>Planning the deployment

#### <span id="page-6-1"></span>Specialized knowledge

This Quick Start assumes familiarity with your source data and basic concepts around Amazon Redshift.

This deployment guide also requires a moderate level of familiarity with AWS services. If you're new to AWS, visit the [Getting Started Resource Center](https://aws.amazon.com/getting-started/) and the [AWS Training and](https://aws.amazon.com/training/)  [Certification website](https://aws.amazon.com/training/) for materials and programs that can help you develop the skills to design, deploy, and operate your infrastructure and applications on the AWS Cloud.

#### <span id="page-6-2"></span>AWS account

If you don't already have an AWS account, create one at [https://aws.amazon.com](https://aws.amazon.com/) by following the on-screen instructions. Part of the sign-up process involves receiving a phone call and entering a PIN using the phone keypad.

Your AWS account is automatically signed up for all AWS services. You are charged only for the services you use.

#### <span id="page-6-3"></span>Technical requirements

Before you launch the Quick Start, your account must be configured as specified in the following table. Otherwise, deployment might fail.

[Resources](http://docs.aws.amazon.com/general/latest/gr/aws_service_limits.html) If necessary, reques[t service quota](https://console.aws.amazon.com/servicequotas/home?region=us-east-2#!/) increases for the following resources. You might need to do this if you already have an existing deployment that uses these resources, and you think you might exceed the default quotas with this deployment. For default quotas, see the [AWS documentation.](http://docs.aws.amazon.com/general/latest/gr/aws_service_limits.html)

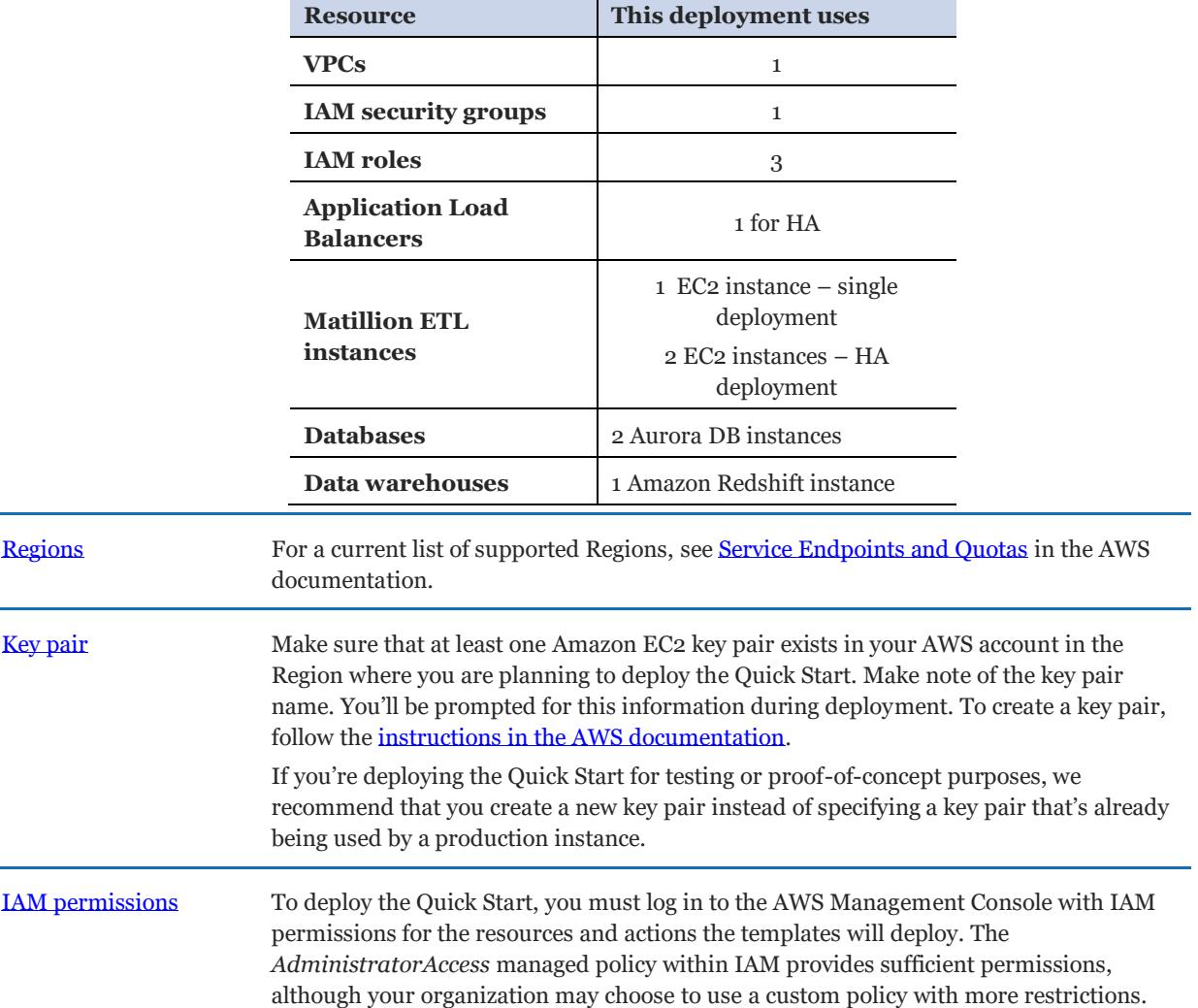

#### <span id="page-7-0"></span>Deployment options

This Quick Start provides the following deployment options:

• **Deploy Matillion ETL for Amazon Redshift into a new VPC (end-to-end deployment)**. This option builds a new AWS environment consisting of the VPC, subnets, internet gateways, security groups, and other infrastructure components, and then deploys Matillion ETL for Amazon Redshift into this new VPC.

- **Deploy Matillion ETL for Amazon Redshift into an existing VPC**. This option provisions Matillion ETL for Amazon Redshift in your existing AWS infrastructure.
- **High availability (HA): Deploy Matillion ETL for Amazon Redshift into a new VPC (end-to-end deployment)**. This high-availability option builds a new AWS environment consisting of the VPC, subnets, internet gateways, security groups, and other infrastructure components, and then deploys Matillion ETL for Amazon Redshift into this new VPC.
- **High availability (HA): Deploy Matillion ETL for Amazon Redshift into an existing VPC**. This high-availability option provisions Matillion ETL for Amazon Redshift in your existing AWS infrastructure.

The Quick Start provides separate templates for these options. It also lets you configure CIDR blocks, instance types, and Matillion ETL for Amazon Redshift settings, as discussed later in this guide.

## <span id="page-8-0"></span>Deployment steps

#### <span id="page-8-1"></span>Step 1. Sign in to your AWS account

- 1. Sign in to your AWS account at [https://aws.amazon.com](https://aws.amazon.com/) with an IAM user role that has the necessary permissions. For details, see [Planning the deployment](#page-6-0) earlier in this guide.
- 2. Make sure that your AWS account is configured correctly, as discussed in th[e Technical](#page-6-3)  [requirements](#page-6-3) section.

#### <span id="page-8-2"></span>Step 2. Subscribe to the Matillion ETL for Amazon Redshift AMI

This Quick Start requires a subscription to the AMI for Matillion ETL for Amazon Redshift in AWS Marketplace.

- 1. Sign in to your AWS account.
- 2. Open the page for the Matillion ETL for Amazon Redshift in [AWS Marketplace,](https://aws.amazon.com/marketplace/pp/B010ED5YF8?qid=1487072980272&sr=0-2&ref_=brs_res_product_title) and then choose **Continue to Subscribe**.
- 3. Review the terms and conditions for software usage, and then choose **Accept Terms**.

You will get a confirmation page, and an email confirmation will be sent to the account owner. For detailed subscription instructions, see the [AWS Marketplace documentation.](https://aws.amazon.com/marketplace/help/200799470)

4. When the subscription process is complete, exit out of AWS Marketplace without further action. **Do not provision the software from AWS Marketplace—the Quick Start will deploy the AMI for you**.

### <span id="page-9-0"></span>Step 3. Launch the Quick Start

**Notes** The instructions in this section reflect the older version of the AWS CloudFormation console. If you're using the redesigned console, some of the user interface elements might be different.

You are responsible for the cost of the AWS services used while running this Quick Start reference deployment. There is no additional cost for using this Quick Start. For full details, see the pricing pages for each AWS service you will be using in this Quick Start. Prices are subject to change.

1. Sign in to your AWS account, and choose one of the following options to launch the AWS CloudFormation template. You can choose from single instance or high availability. For help choosing an option, see [deployment options](#page-7-0) earlier in this guide.

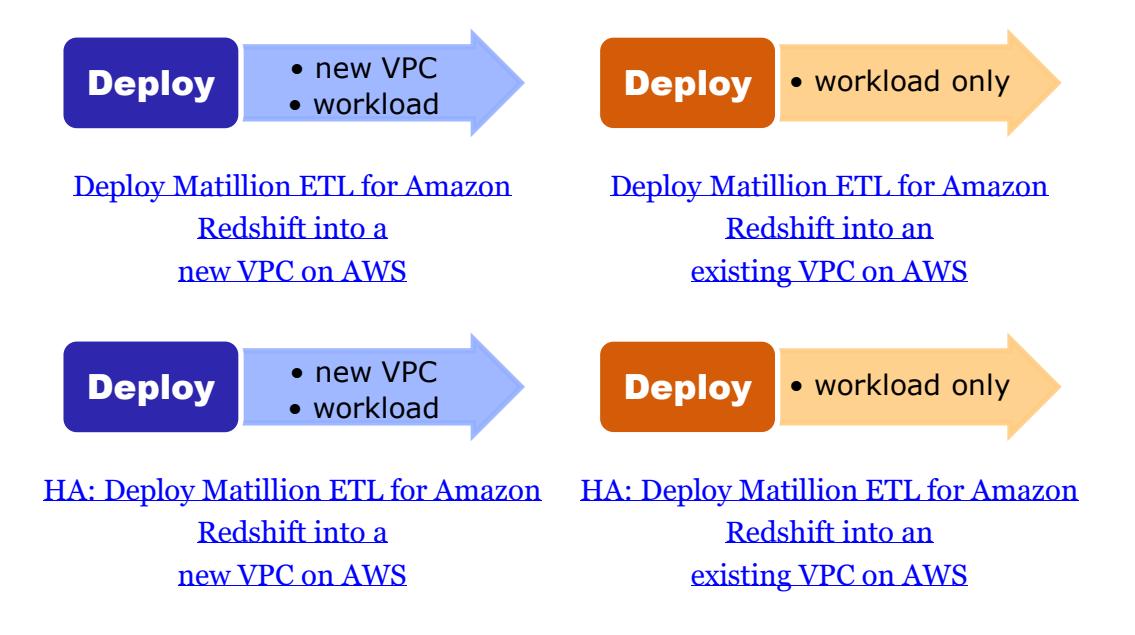

**Important** If you're deploying Matillion ETL for Amazon Redshift into an existing VPC, make sure that your VPC has two private subnets in different Availability Zones for the Amazon Aurora databases and that the subnets aren't shared. This Quick Start doesn't support [shared subnets.](https://docs.aws.amazon.com/vpc/latest/userguide/vpc-sharing.html) The Amazon Redshift database also requires a private subnet. The Matillion ETL for Amazon Redshift EC2 instance requires a public subnet. You will be prompted for your VPC settings when you launch the Quick Start.

Each deployment takes about 20 minutes to complete.

- 2. Check the AWS Region that's displayed in the upper-right corner of the navigation bar, and change it if necessary. This is where the network infrastructure for Matillion ETL for Amazon Redshift will be built.
- 3. On the **Select Template** page, keep the default setting for the template URL, and then choose **Next**.
- 4. On the **Specify Details** page, change the stack name if needed. Review the parameters for the template. Provide values for the parameters that require input. For all other parameters, review the default settings and customize them as necessary.

In the following tables, parameters are listed by category and described separately for the various deployment options: single instance or high availability (HA):

- [Single instance: parameters for deploying Matillion ETL for Amazon Redshift](#page-10-0)  [into a new VPC](#page-10-0)
- [Single instance: parameters for deploying Matillion ETL for Amazon Redshift](#page-14-0)  [into an existing VPC](#page-14-0)
- [HA: Parameters for deploying Matillion ETL for Amazon Redshift into a new VPC](#page-17-0)
- [HA: Parameters for deploying Matillion ETL for Amazon Redshift into an](#page-22-0)  [existing VPC](#page-22-0)

When you finish reviewing and customizing the parameters, choose **Next**.

#### <span id="page-10-0"></span>**OPTION 1: SINGLE INSTANCE - PARAMETERS FOR DEPLOYING MATILLION ETL FOR AMAZON REDSHIFT INTO A NEW VPC**

#### [View template](https://fwd.aws/Yk8Dj)

*End User License Agreement (EULA) - Matillion ETL for Redshift:*

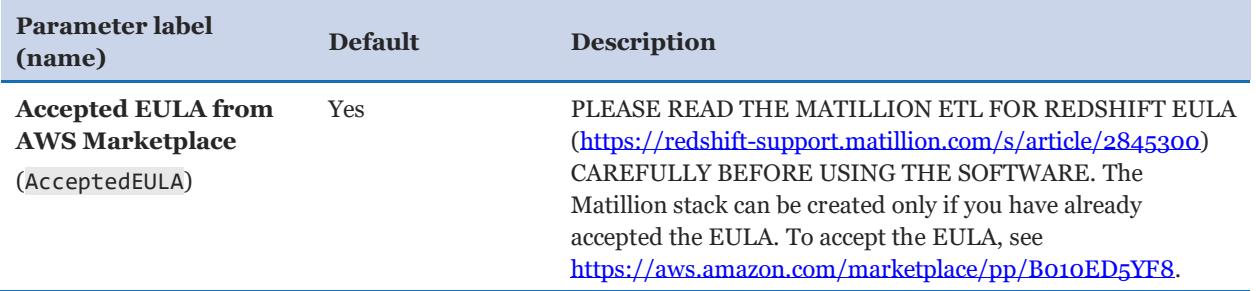

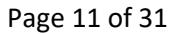

#### *VPC network configuration:*

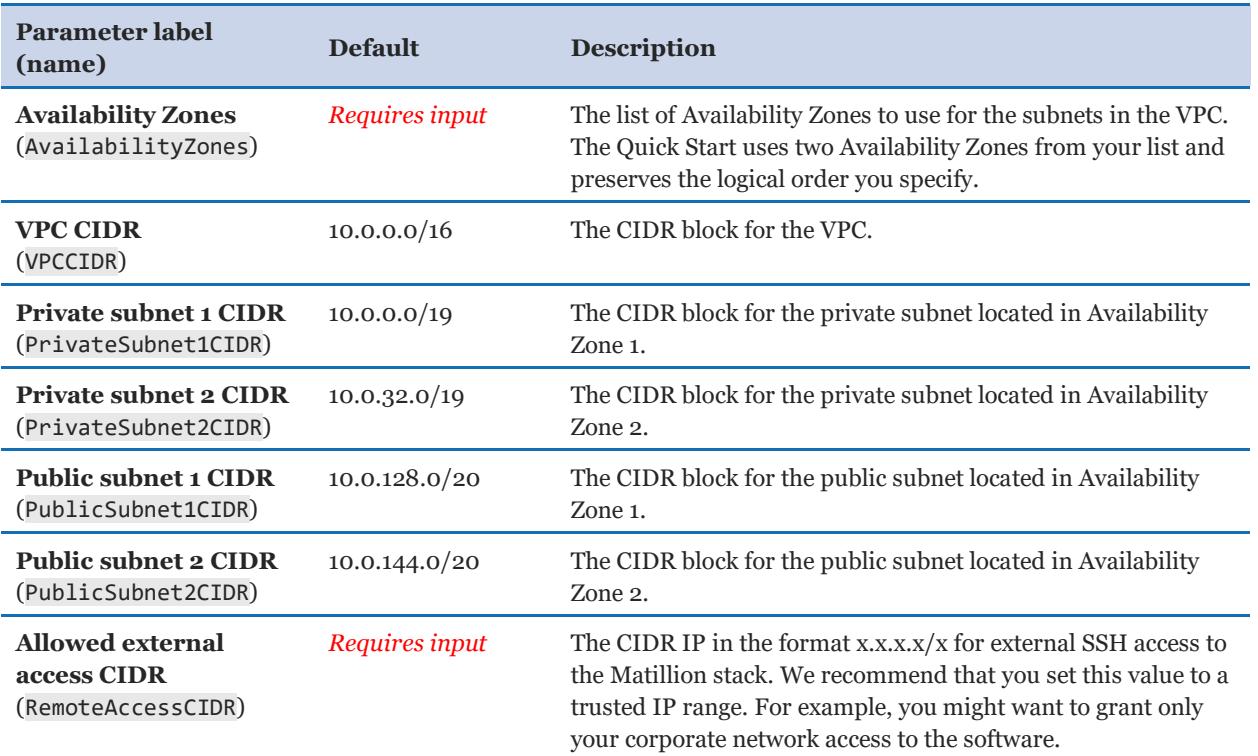

#### *Matillion EC2 instance configuration:*

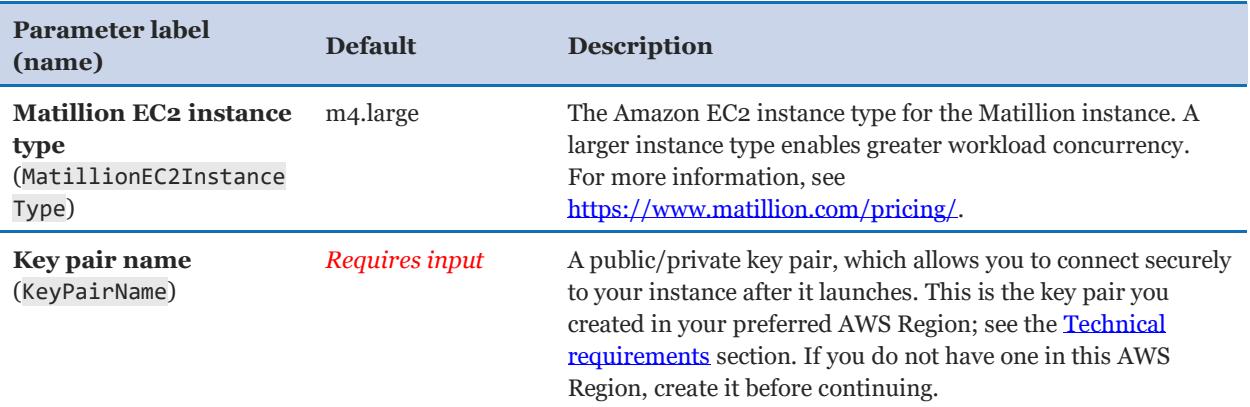

#### *Matillion Aurora/PostgreSQL repository configuration:*

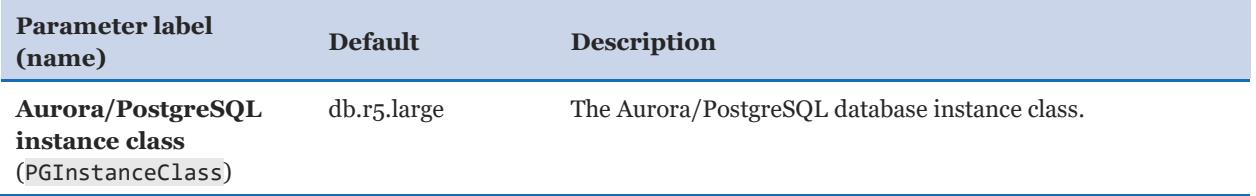

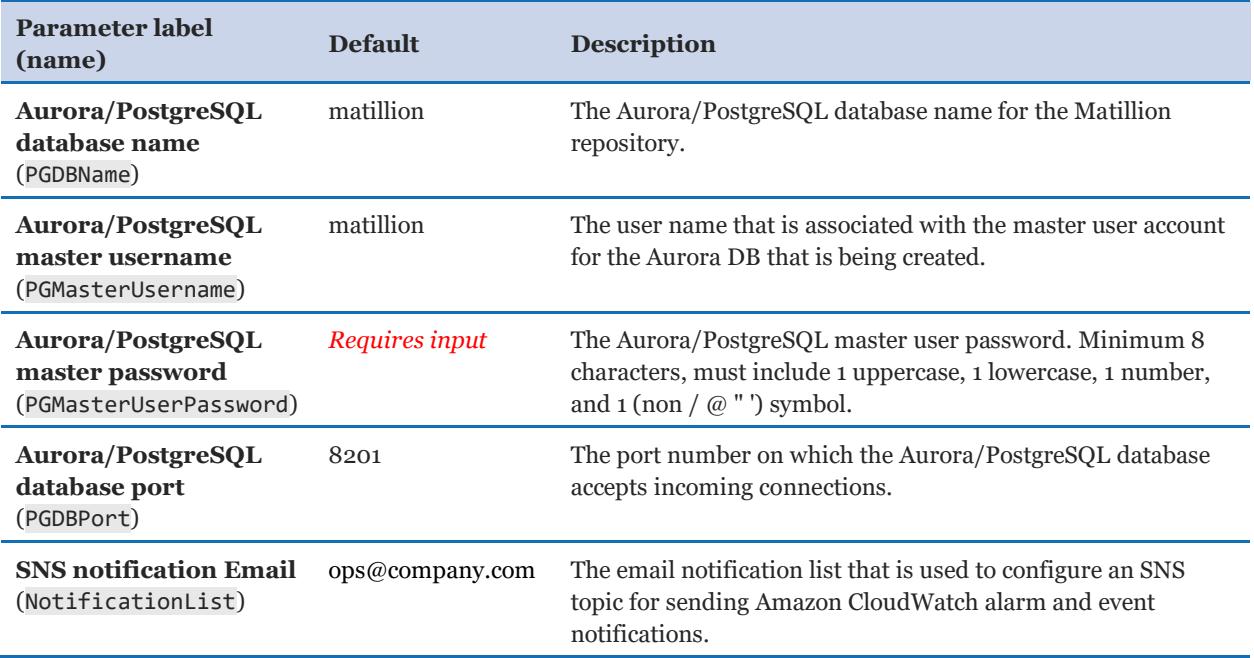

#### *Amazon Redshift configuration:*

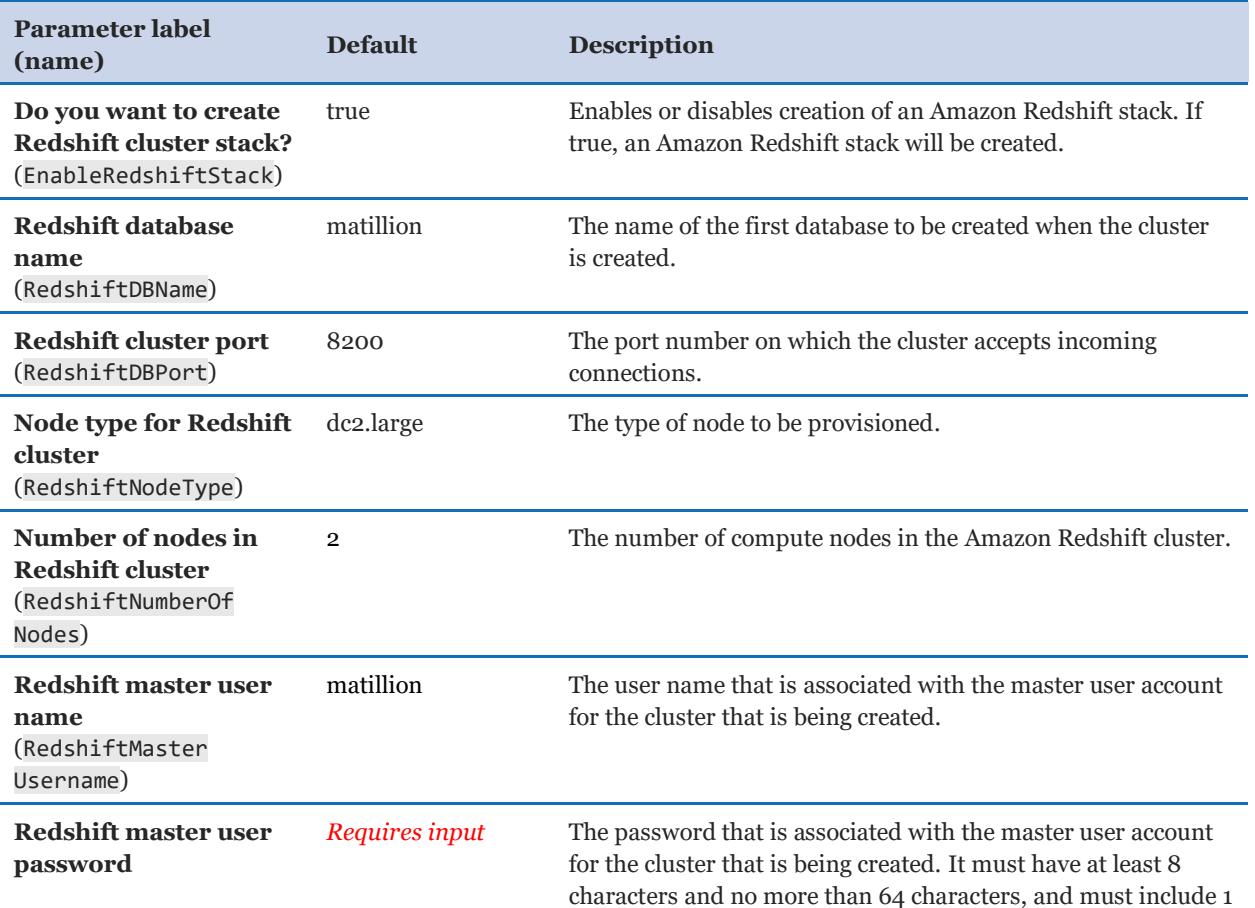

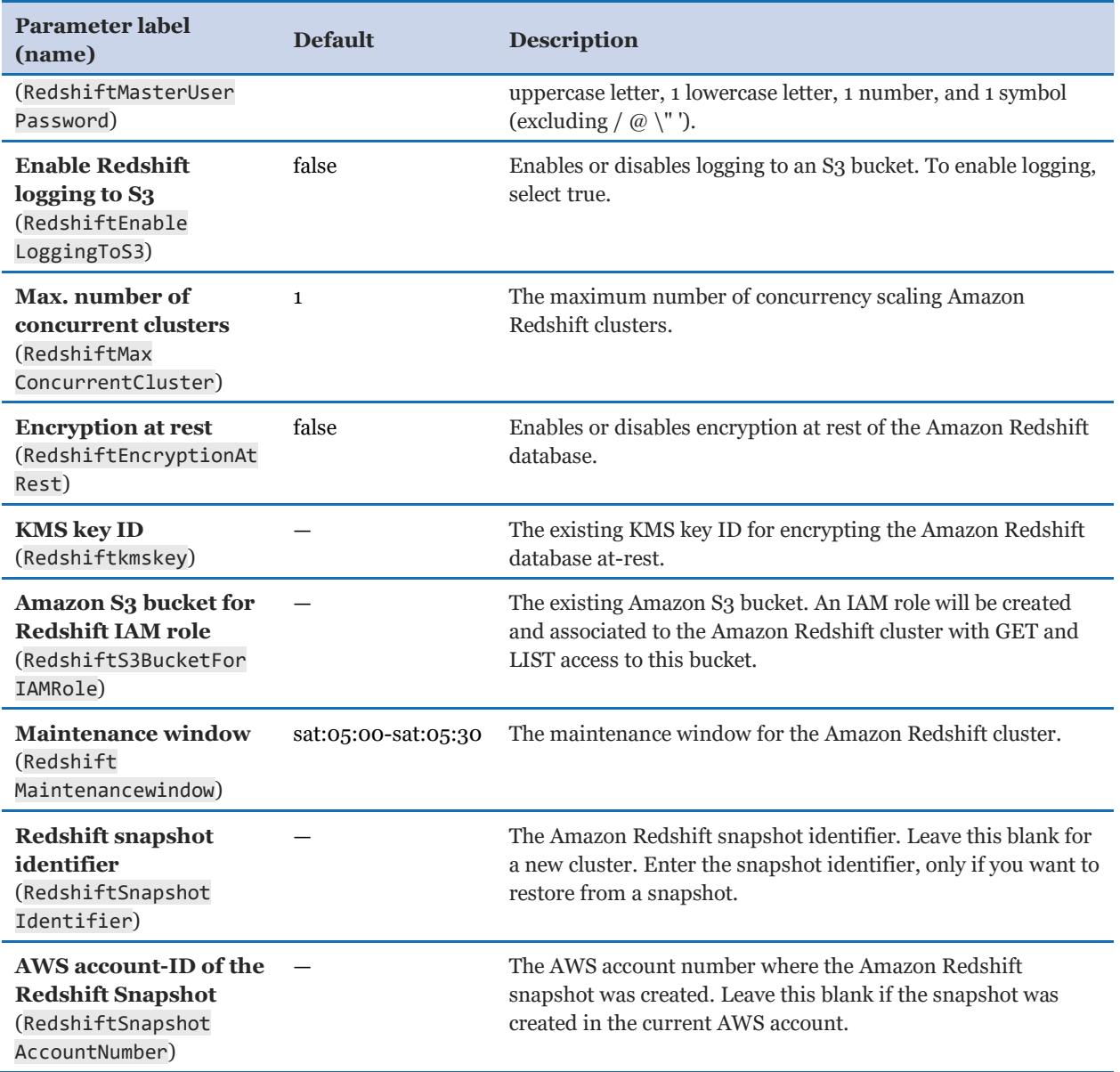

## *Tag identifiers:*

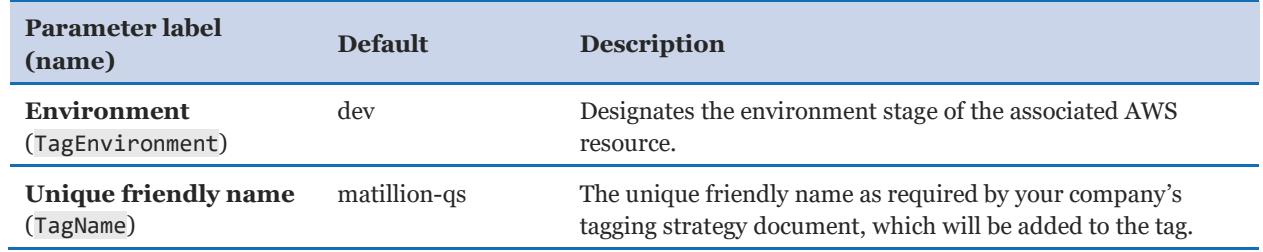

#### *AWS Quick Start configuration:*

**Note** We recommend that you keep the default settings for the following two parameters, unless you are customizing the Quick Start templates for your own deployment projects. Changing the settings of these parameters will automatically update code references to point to a new Quick Start location. For additional details, see the [AWS Quick Start Contribu](https://aws-quickstart.github.io/option1.html)tor's Guide.

<span id="page-14-0"></span>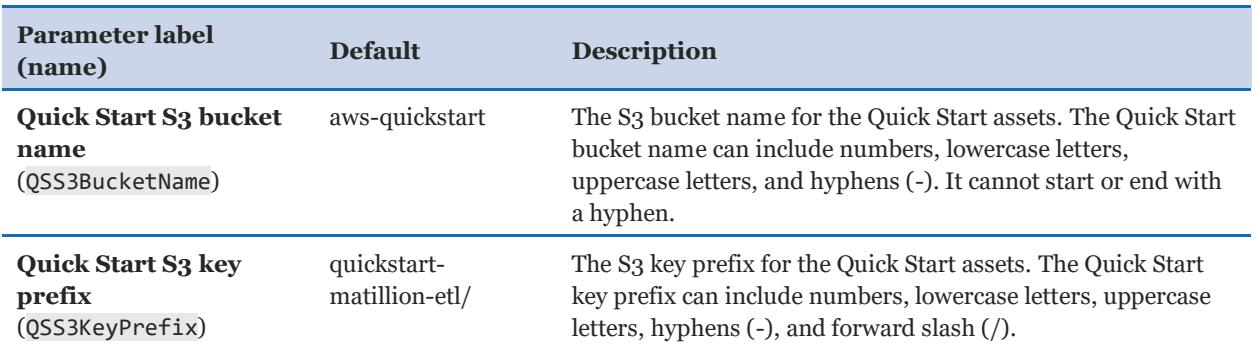

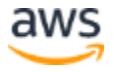

#### <span id="page-15-0"></span>**OPTION 2: SINGLE INSTANCE - PARAMETERS FOR DEPLOYING MATILLION ETL FOR AMAZON REDSHIFT INTO AN EXISTING VPC**

#### [View template](https://fwd.aws/yB4e5)

*End User License Agreement (EULA) - Matillion ETL for Redshift:*

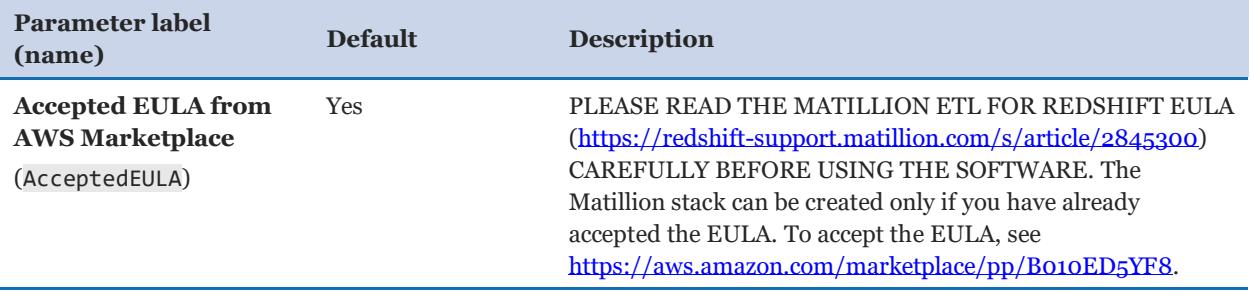

#### *VPC network configuration:*

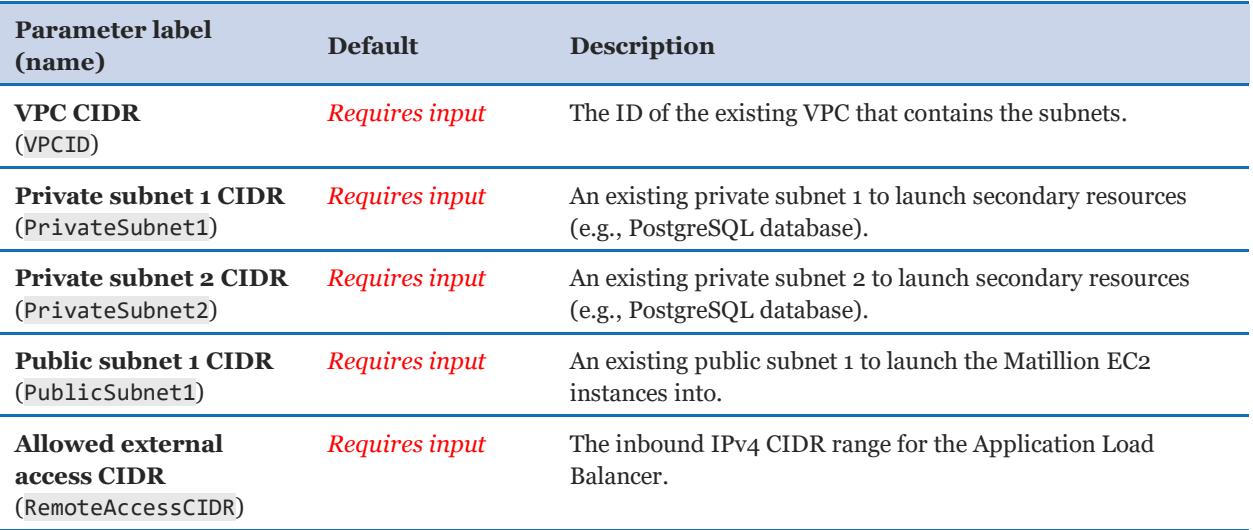

#### *Matillion EC2 instance configuration:*

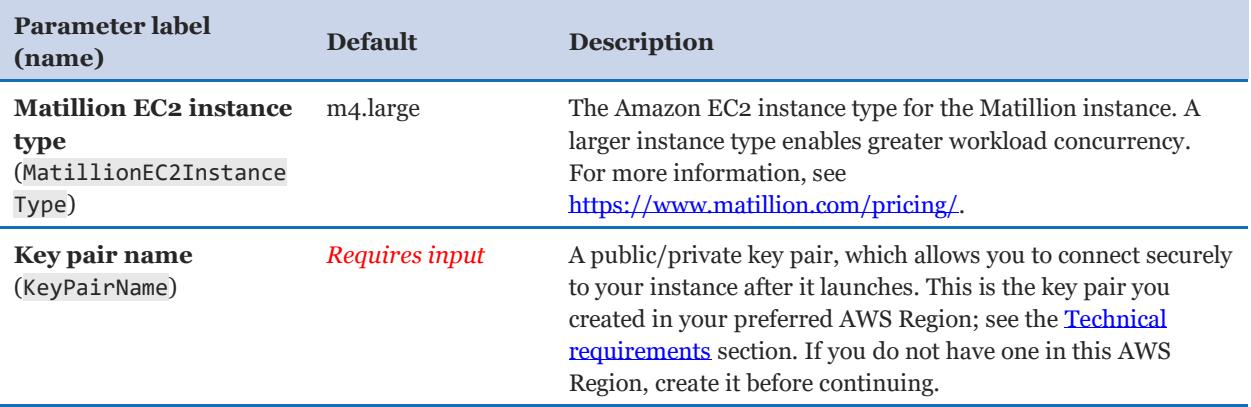

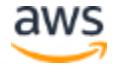

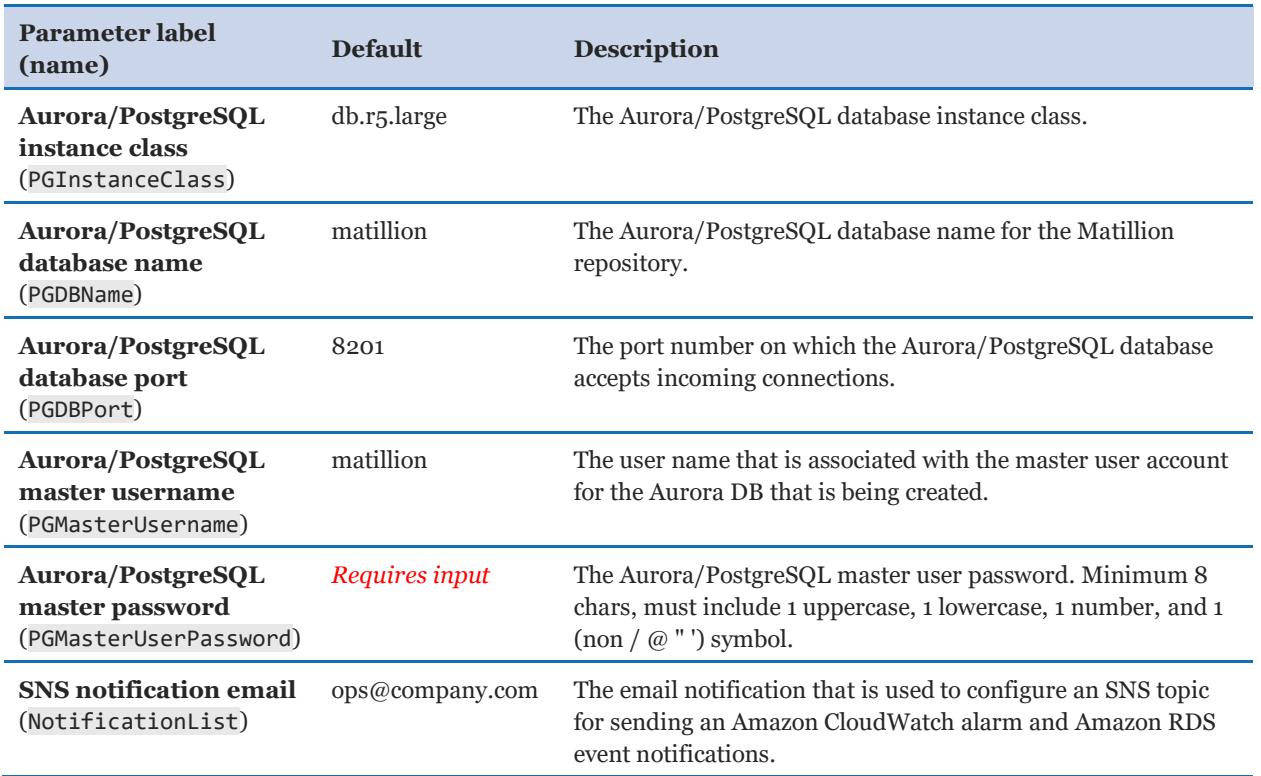

#### *Matillion Aurora/PostgreSQL repository configuration:*

#### *Tag identifiers:*

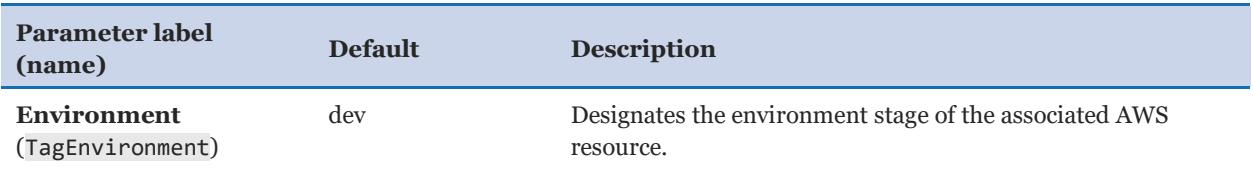

#### *AWS Quick Start configuration:*

**Note** We recommend that you keep the default settings for the following two parameters, unless you are customizing the Quick Start templates for your own deployment projects. Changing the settings of these parameters will automatically update code references to point to a new Quick Start location. For additional details, see the [AWS Quick Start Contributor's Guide](https://aws-quickstart.github.io/option1.html).

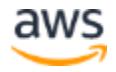

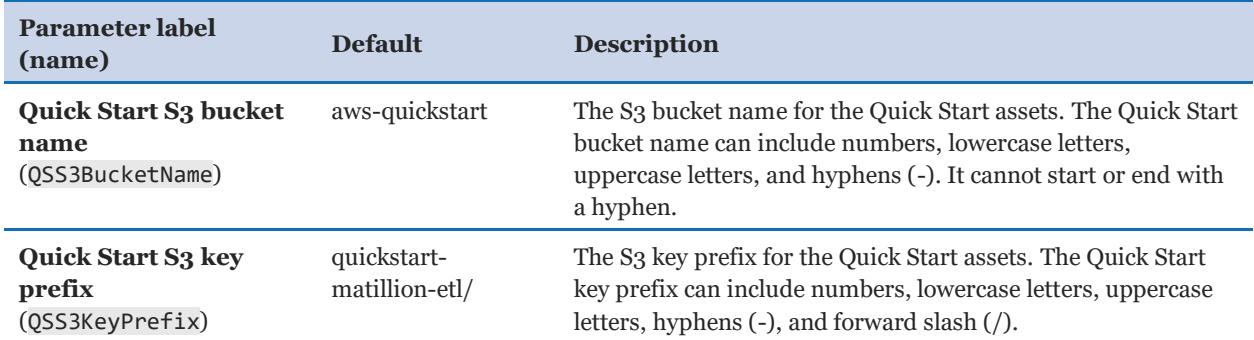

#### <span id="page-17-0"></span>**OPTION 3: HIGH AVAILABILITY - PARAMETERS FOR DEPLOYING MATILLION ETL FOR AMAZON REDSHIFT INTO A NEW VPC**

#### [View template](https://fwd.aws/YVrnJ)

#### *End User License Agreement (EULA) - Matillion ETL for Redshift:*

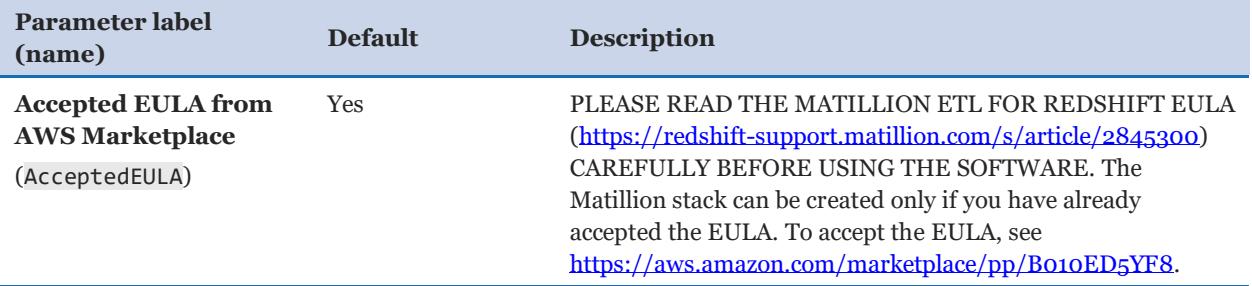

#### *VPC network configuration:*

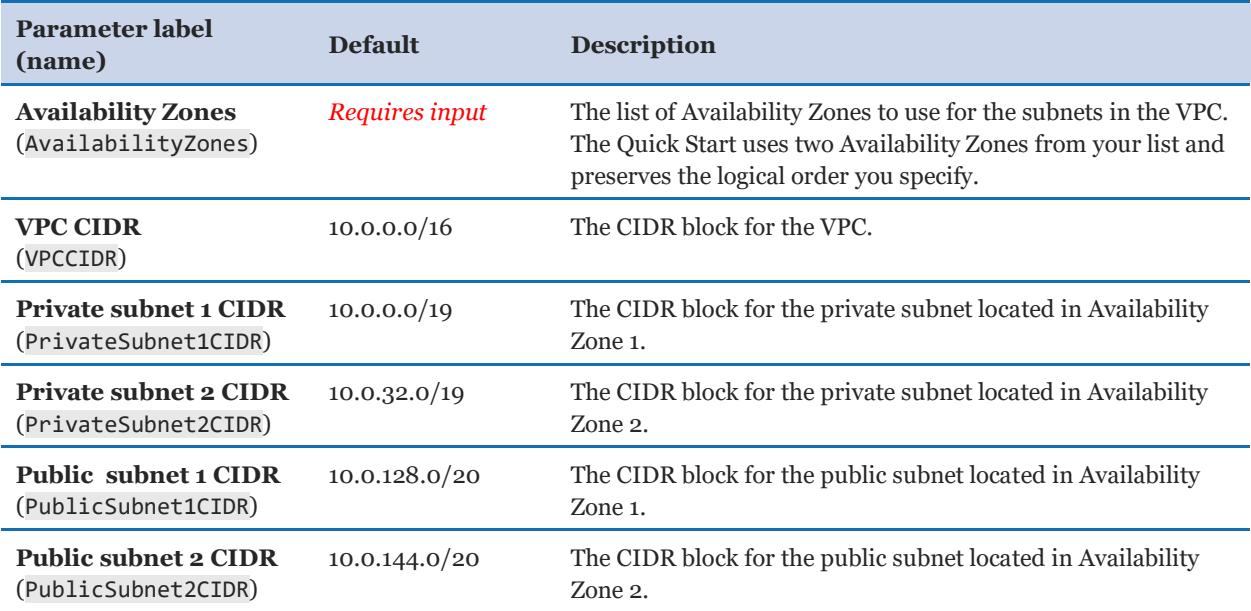

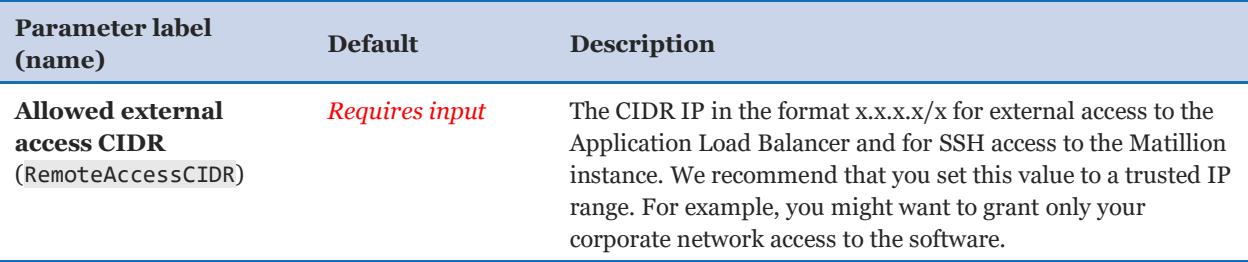

#### *Matillion EC2 instance and Application Load Balancer configuration:*

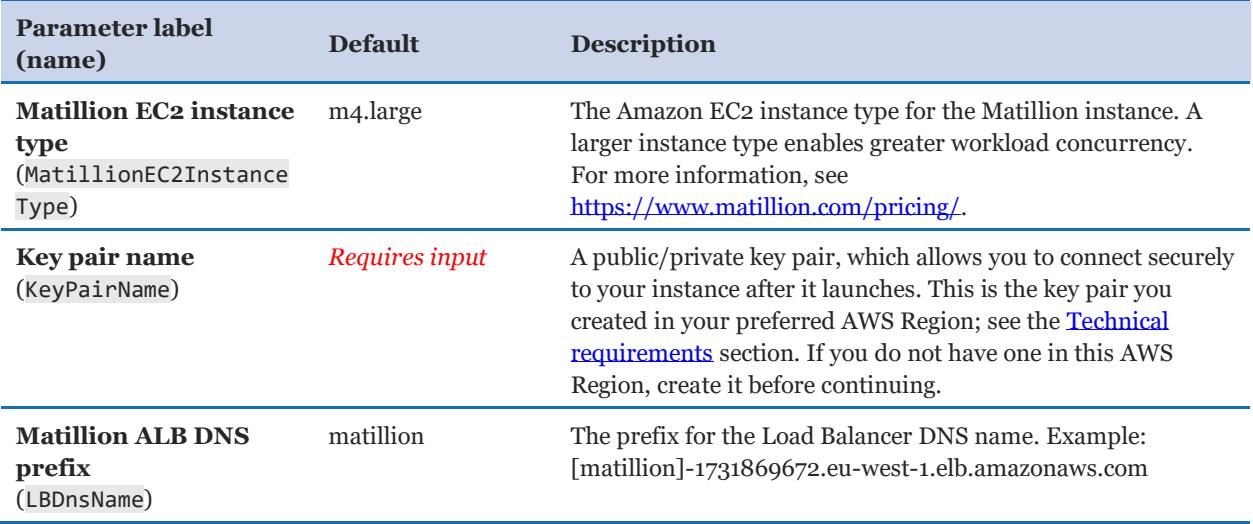

#### *Matillion Aurora/PostgreSQL repository configuration:*

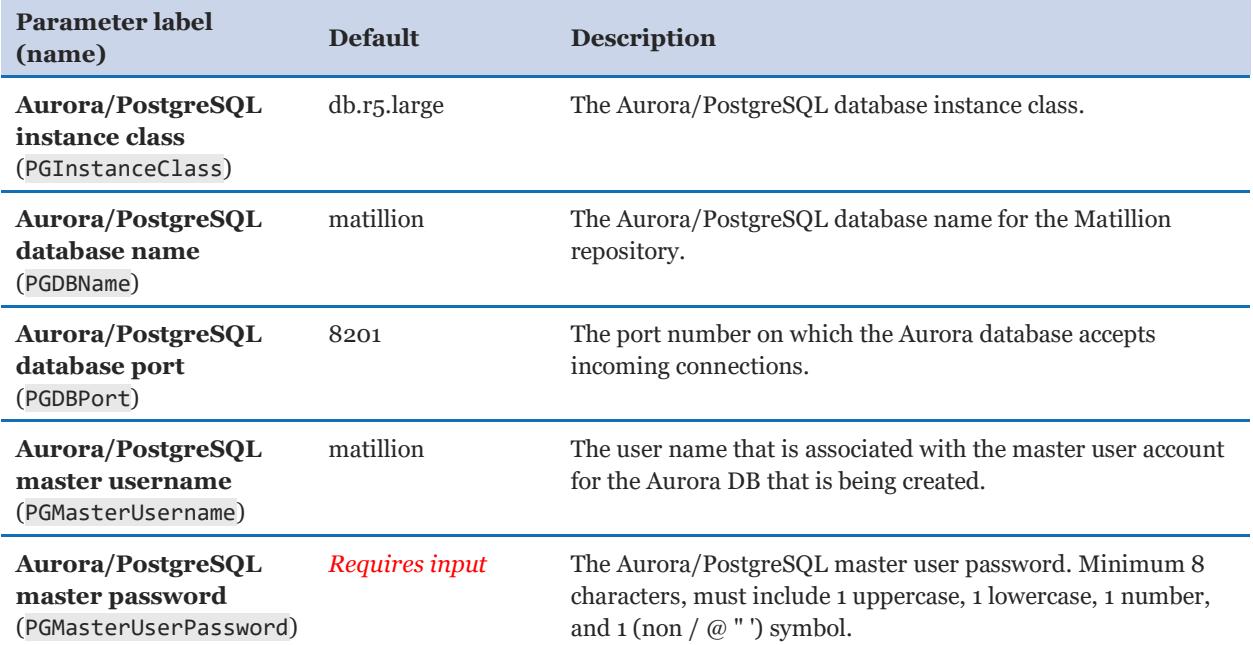

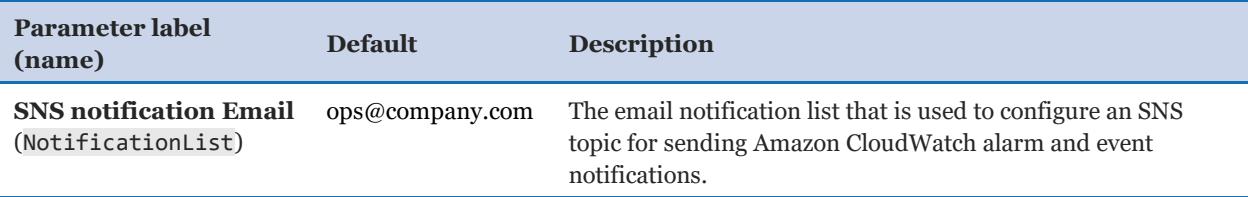

#### *Amazon Redshift configuration:*

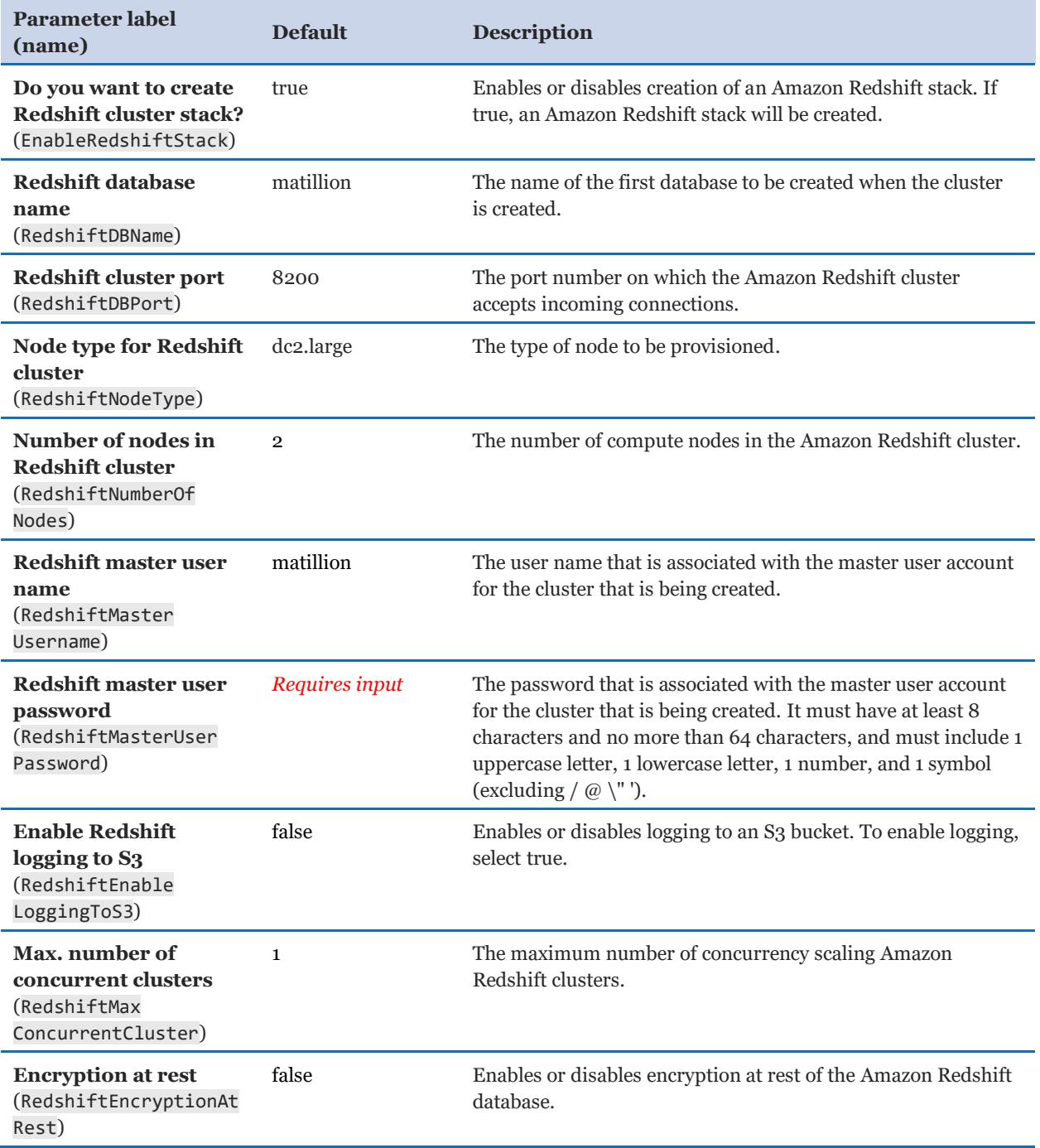

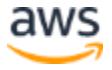

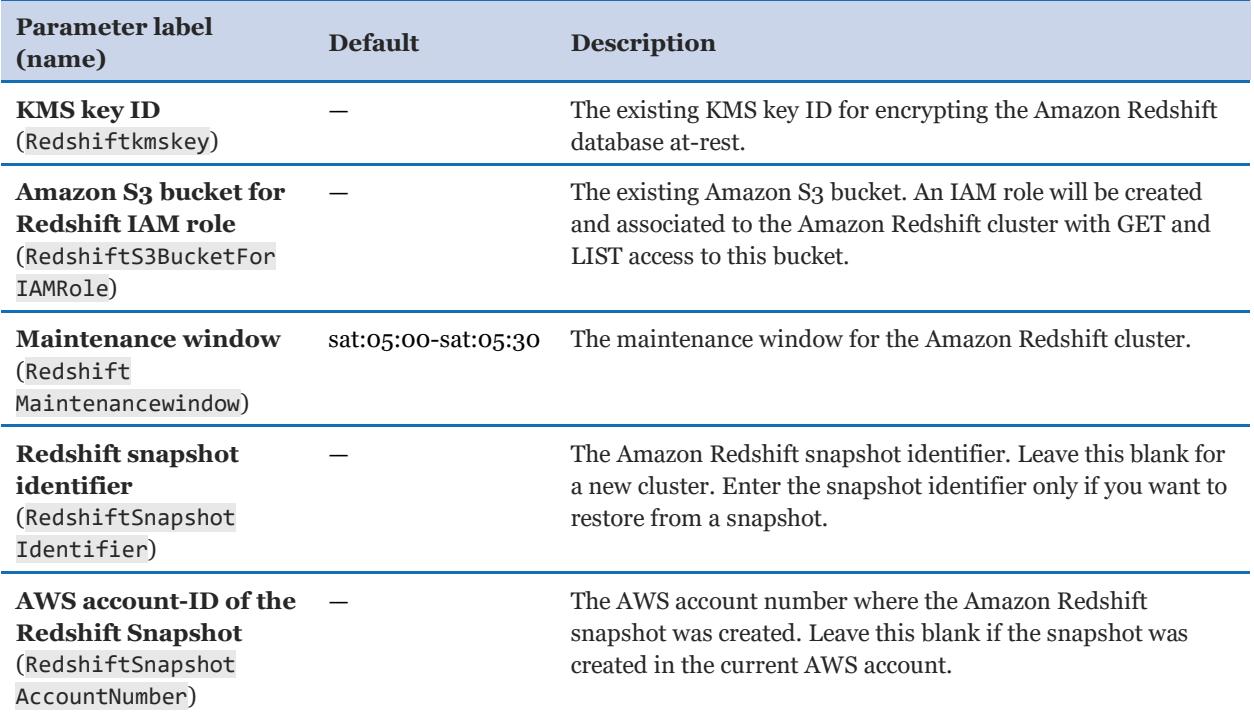

## *Matillion ETL realm configuration:*

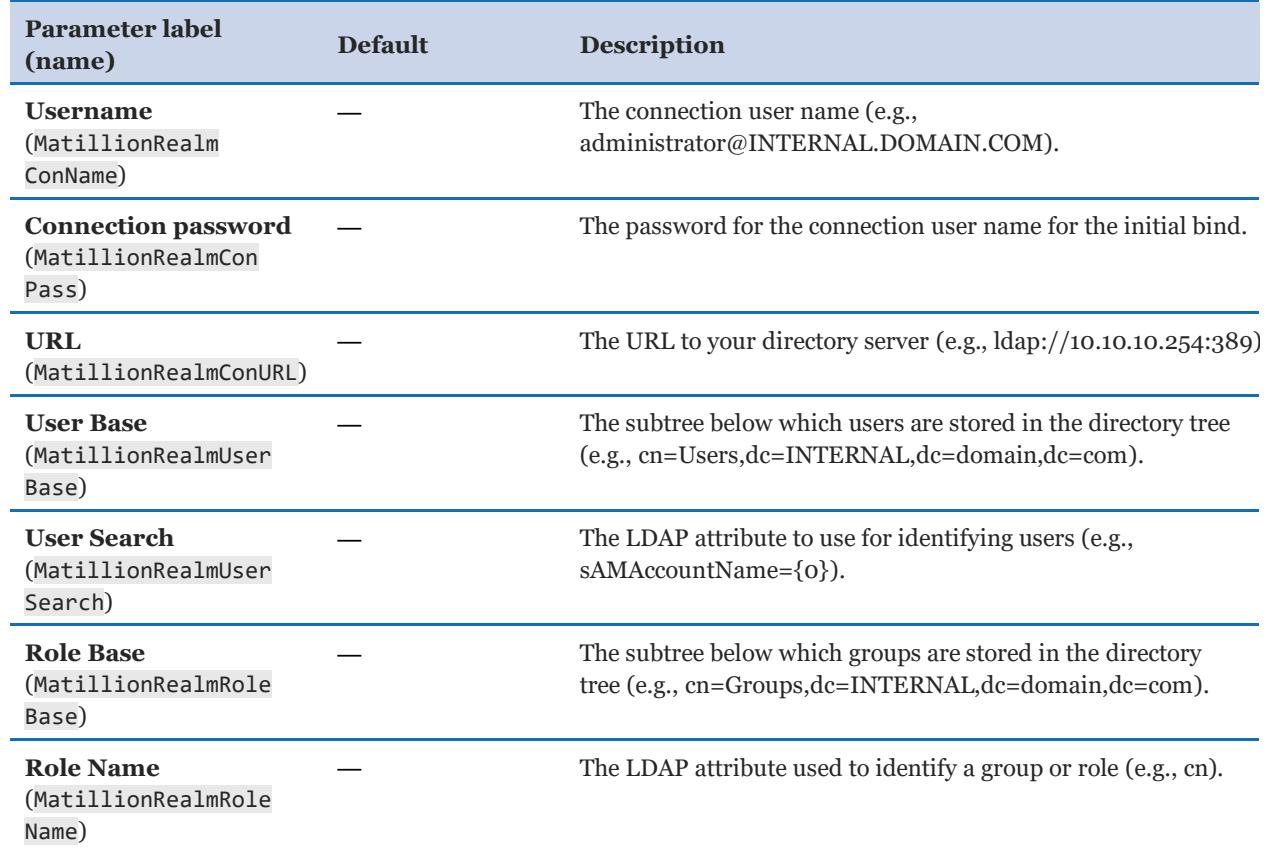

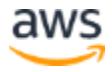

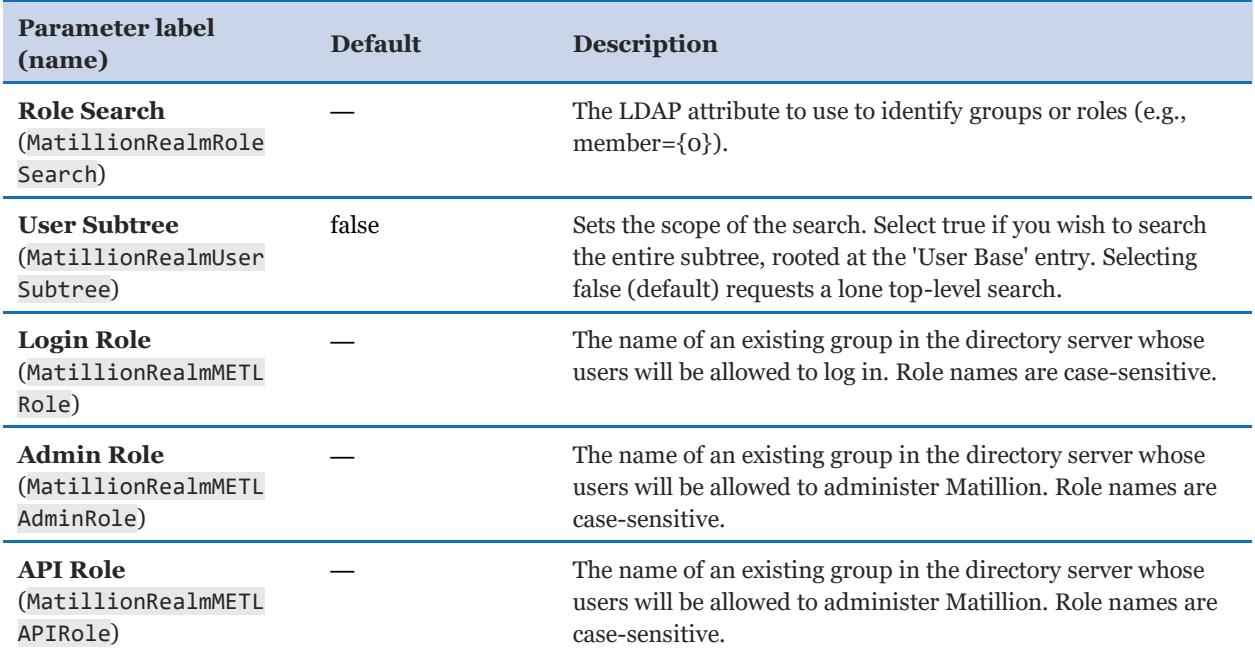

#### *Tag identifiers:*

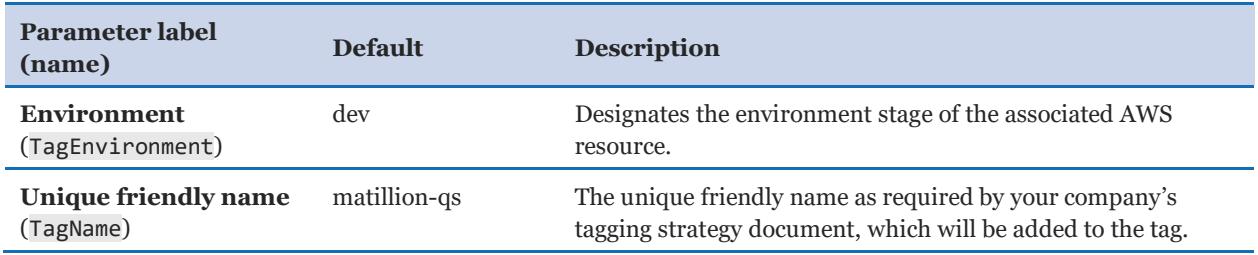

#### *AWS Quick Start configuration:*

**Note** We recommend that you keep the default settings for the following two parameters, unless you are customizing the Quick Start templates for your own deployment projects. Changing the settings of these parameters will automatically update code references to point to a new Quick Start location. For additional details, see the [AWS Quick Start Contributor's Guide](https://aws-quickstart.github.io/option1.html).

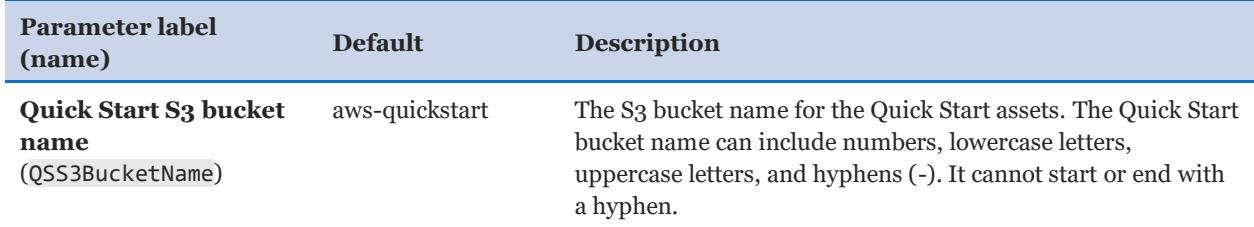

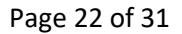

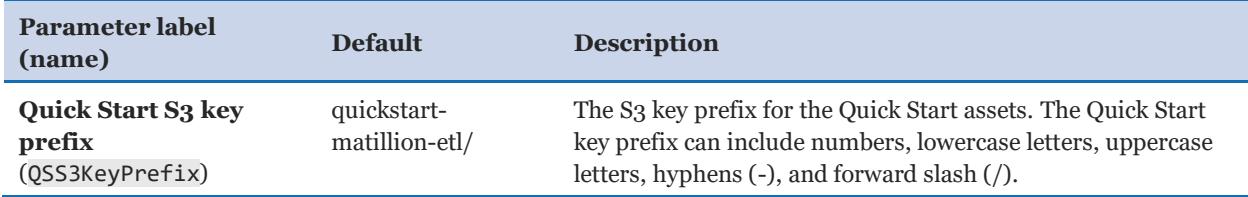

#### <span id="page-22-0"></span>**OPTION 4: HIGH AVAILABILITY - PARAMETERS FOR DEPLOYING MATILLION ETL FOR AMAZON REDSHIFT INTO AN EXISTING VPC**

#### [View template](https://fwd.aws/yRKAG)

#### *End User License Agreement (EULA) - Matillion ETL for Redshift:*

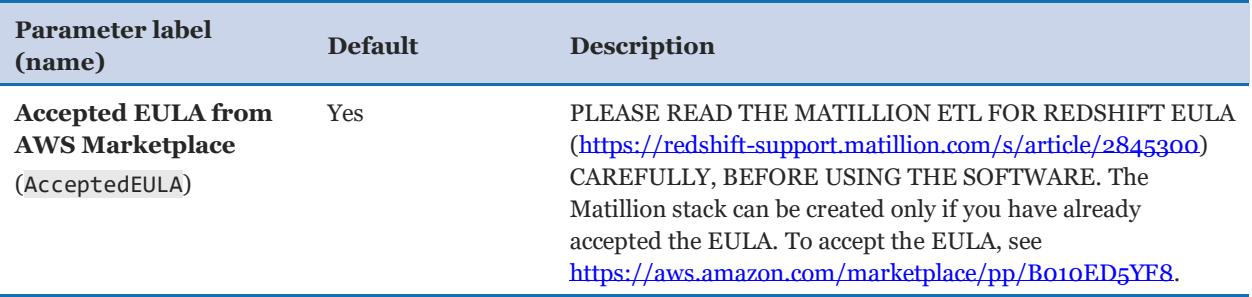

#### *VPC network configuration:*

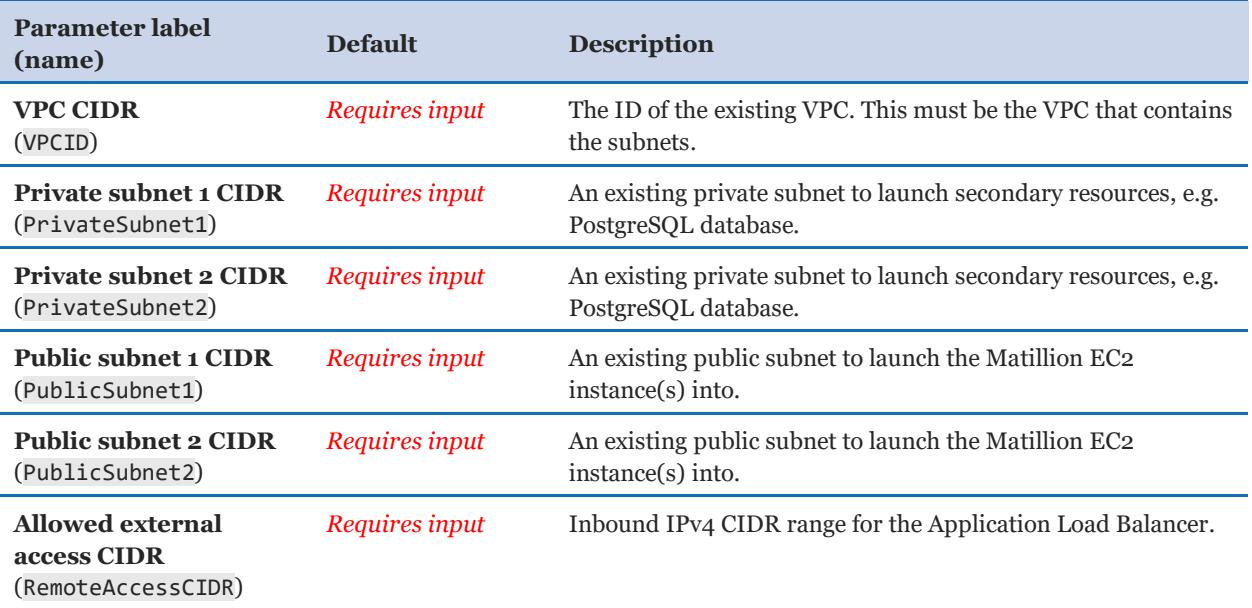

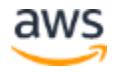

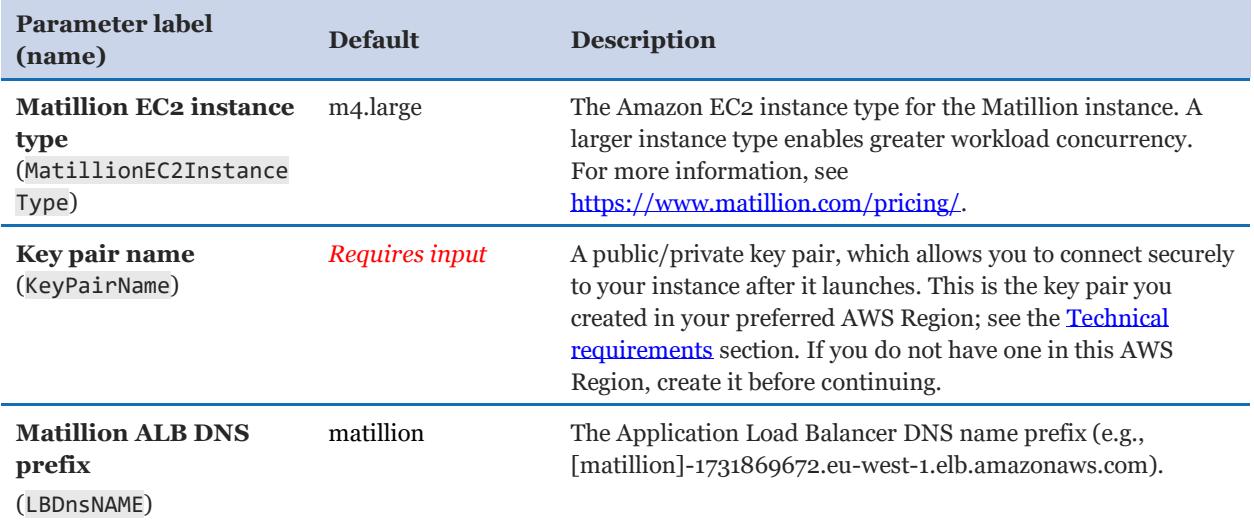

#### *Matillion EC2 instance and Application Load Balancer configuration:*

#### *Matillion Aurora/PostgreSQL repository configuration:*

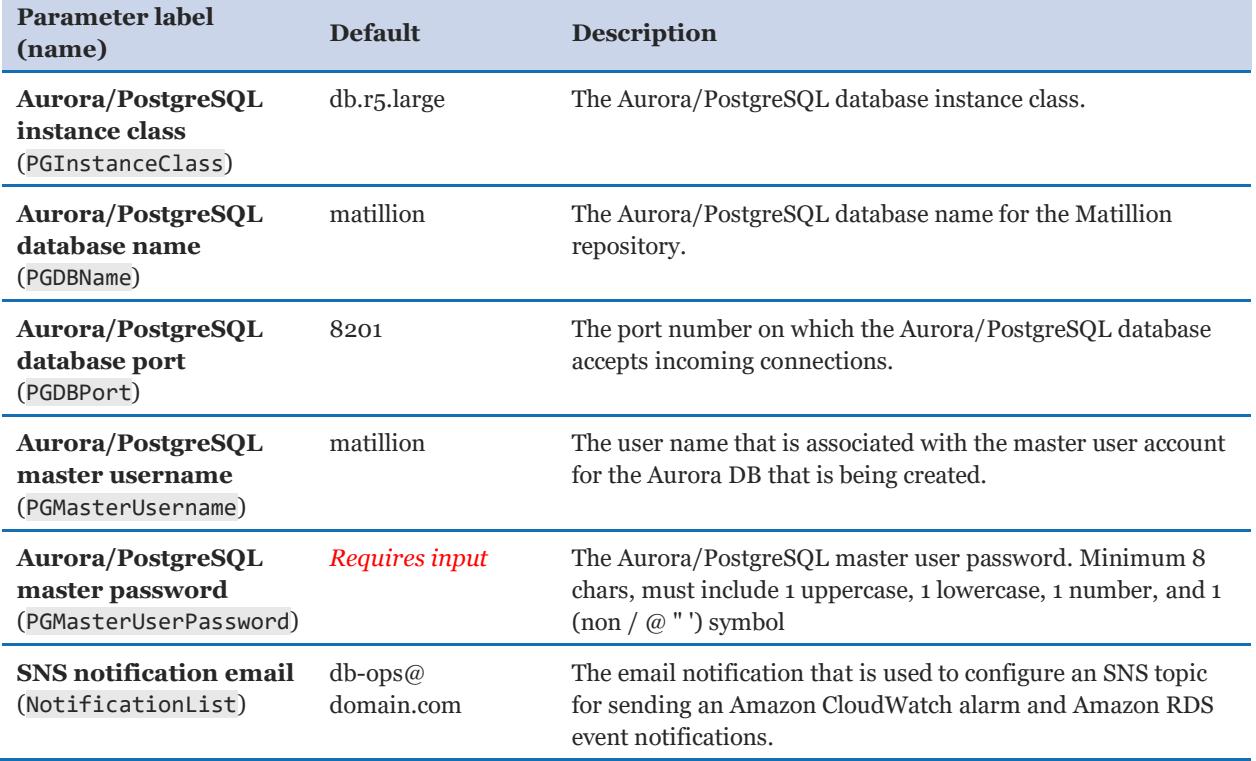

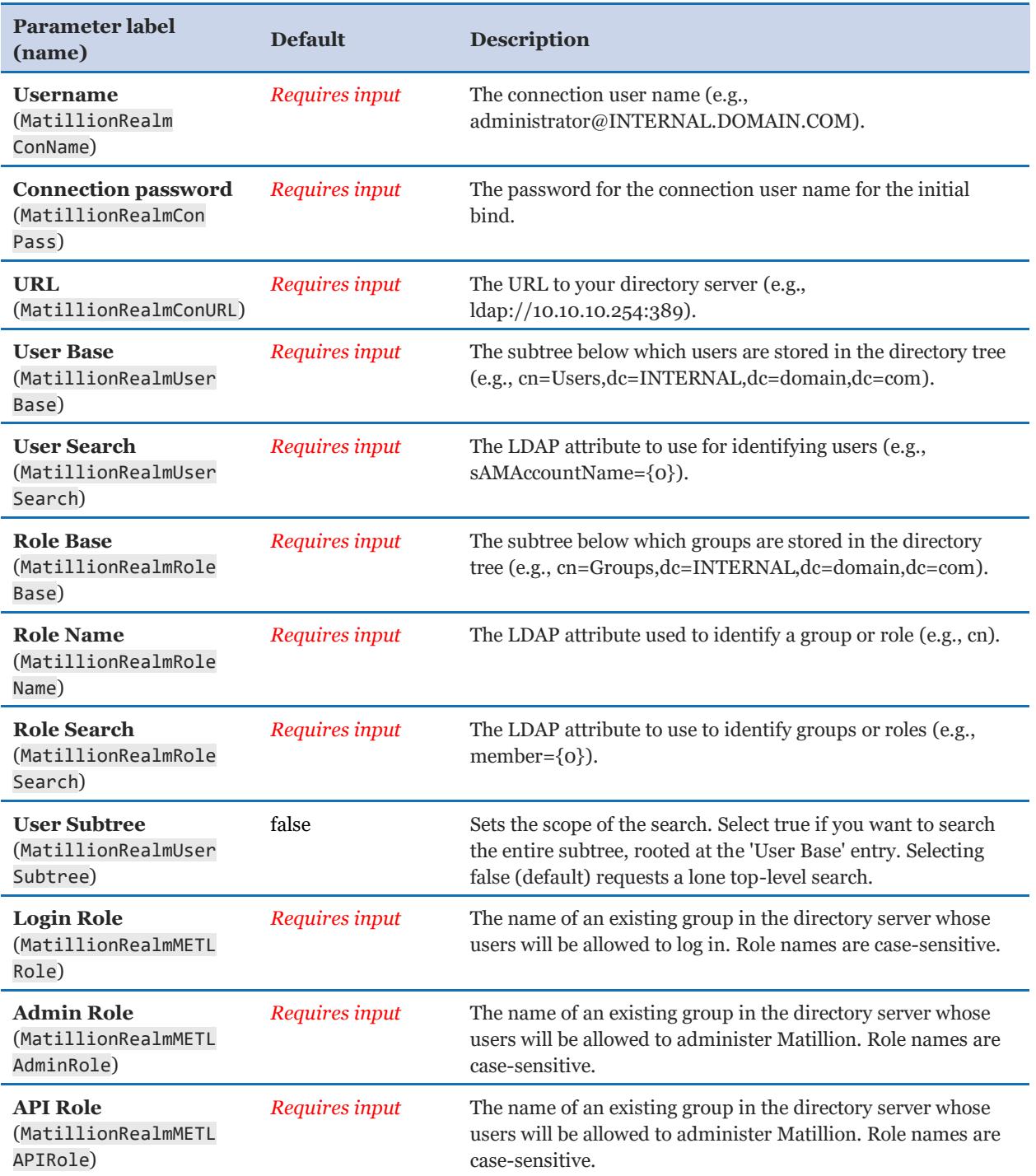

## *Matillion ETL realm configuration:*

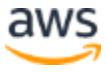

#### *Tag identifiers:*

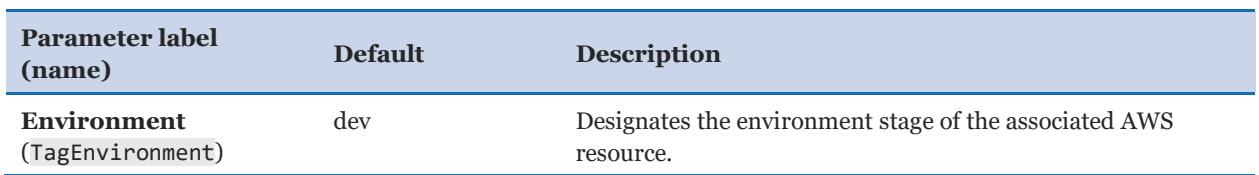

#### *AWS Quick Start configuration:*

**Note** We recommend that you keep the default settings for the following two parameters, unless you are customizing the Quick Start templates for your own deployment projects. Changing the settings of these parameters will automatically update code references to point to a new Quick Start location. For additional details, see the [AWS Quick Start Contributor's Guide](https://aws-quickstart.github.io/option1.html).

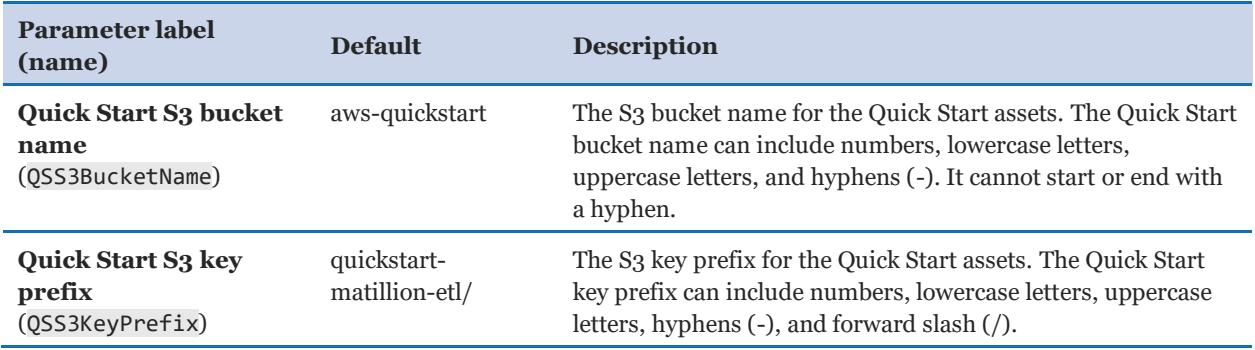

- 5. On the **Options** page, you can [specify tags](https://docs.aws.amazon.com/AWSCloudFormation/latest/UserGuide/aws-properties-resource-tags.html) (key-value pairs) for resources in your stack and [set advanced options](https://docs.aws.amazon.com/AWSCloudFormation/latest/UserGuide/cfn-console-add-tags.html). When you're done, choose **Next**.
- 6. On the **Review** page, review and confirm the template settings. Under **Capabilities**, select the two checkboxes to acknowledge that the template will create IAM resources and that it might require the capability to auto-expand macros.
- 7. Choose **Create** to deploy the stack.
- 8. Monitor the status of the stack. When the status is **CREATE\_COMPLETE**, the Matillion ETL for Amazon Redshift cluster is ready.
- 9. Use the URLs displayed in the **Outputs** tab for the stack, to view the resources that were created.

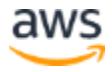

| aws                                                              | Services v     |                              | Resource Groups v | ⋟                                  |                   |                    | △                          |                    | Ireland $\sim$<br>$\mathbf{v}$            | Support v        |  |
|------------------------------------------------------------------|----------------|------------------------------|-------------------|------------------------------------|-------------------|--------------------|----------------------------|--------------------|-------------------------------------------|------------------|--|
| CloudFormation Y<br>ω<br><b>Stacks</b>                           |                |                              |                   |                                    |                   |                    |                            |                    |                                           |                  |  |
| <b>Create Stack</b>                                              |                | Actions $\blacktriangledown$ |                   | $\rm _{C}$<br>Design template<br>٠ |                   |                    |                            |                    |                                           |                  |  |
| Filter: Active -<br><b>By Stack Name</b>                         |                |                              |                   |                                    |                   |                    |                            |                    |                                           | Showing 6 stacks |  |
| <b>Stack Name</b>                                                |                |                              |                   | <b>Created Time</b>                |                   |                    | <b>Status</b>              |                    | <b>Description</b>                        |                  |  |
| NP-WLStack-3EA6G6K595E4<br><b>NESTED</b><br>$\blacktriangledown$ |                |                              |                   | 2018-07-31 15:27:38 UTC+0200       |                   |                    | <b>CREATE COMPLETE</b>     |                    | This workload template deploys VCPs b     |                  |  |
| NP-VPCStack-VOS4P1EHU<br><b>NESTED</b><br>□                      |                |                              |                   | 2018-07-31 15:26:32 UTC+0200       |                   |                    | <b>CREATE COMPLETE</b>     |                    | This template creates a Multi-AZ, multi-s |                  |  |
| <b>NP</b>                                                        |                |                              |                   | 2018-07-31 15:26:27 UTC+0200       |                   |                    | <b>CREATE COMPLETE</b>     |                    | This master template creates a VPC infra  |                  |  |
| Overview                                                         | <b>Outputs</b> | <b>Resources</b>             | <b>Events</b>     | <b>Template</b>                    | <b>Parameters</b> | <b>Tags</b>        | <b>Stack Policy</b>        | <b>Change Sets</b> | <b>Rollback Triggers</b>                  | 866              |  |
| Value<br><b>Key</b>                                              |                |                              |                   |                                    |                   | <b>Description</b> |                            | <b>Export Name</b> |                                           |                  |  |
| NP-WLStack-<br><b>NLBDNSName</b>                                 |                |                              |                   |                                    |                   |                    | <b>NLB DNS Name</b>        |                    |                                           |                  |  |
| FileSystemID<br>fs-f0d59239                                      |                |                              |                   |                                    |                   |                    | EFS File system ID         |                    |                                           |                  |  |
| MountTargetPublicSubnet1ID                                       |                |                              |                   | $f$ smt-865 $c$ 2 $c$ 4 $f$        |                   |                    | <b>EFS Mount target ID</b> |                    |                                           |                  |  |
| MountTargetPublicSubnet2ID                                       |                |                              |                   | fsmt-995c2c50                      |                   |                    | <b>EFS Mount target ID</b> |                    |                                           |                  |  |
|                                                                  |                |                              |                   |                                    |                   |                    |                            |                    |                                           |                  |  |

**Figure 3: Matillion ETL for Amazon Redshift outputs after successful deployment**

#### <span id="page-26-0"></span>Step 4. Test the deployment

Once the stack has been successfully created, you can access Matillion ETL for Amazon Redshift via the IP address from the outputs with the user name and password that are provided in the outputs.

## <span id="page-26-1"></span>Best practices for using Matillion ETL for Amazon Redshift on AWS

For information about getting started and best practices related to Matillion ETL for Amazon Redshift, see [https://redshift-support.matillion.com/s/article/1975061.](https://redshift-support.matillion.com/s/article/1975061)

## <span id="page-26-2"></span>**Security**

Matillion is accessed via the web browser. This can be limited to HTTPS, and you should restrict the IP range in the EC2 security group to just the IP addresses that you will use to access Matillion. For more information about configuring Matillion ETL for Secure Sockets Layer (SSL), see [https://redshift-support.matillion.com/s/article/2824459#header4.](https://redshift-support.matillion.com/s/article/2824459#header4)

## <span id="page-27-0"></span>Support information

Reach out to Matillion Support for further assistance at [support@matillion.com](mailto:support@matillion.com) or via [https://redshift-support.matillion.com/.](https://redshift-support.matillion.com/s/)

## <span id="page-27-1"></span>FAQ

**Q.** I encountered a CREATE\_FAILED error when I launched the Quick Start.

**A.** If AWS CloudFormation fails to create the stack, we recommend that you relaunch the template with **Rollback on failure** set to **No**. (This setting is under **Advanced** in the AWS CloudFormation console, **Options** page.) With this setting, the stack's state will be retained and the instance will be left running, so you can troubleshoot the issue. (The log file is located in /var/log/tomcat8/.)

**Important** When you set **Rollback on failure** to **No**, you will continue to incur AWS charges for this stack. Please make sure to delete the stack when you finish troubleshooting.

For additional information, see [Troubleshooting AWS CloudFormation](https://docs.aws.amazon.com/AWSCloudFormation/latest/UserGuide/troubleshooting.html) on the AWS website.

**Q.** I encountered a size limitation error when I deployed the AWS CloudFormation templates.

**A.** We recommend that you launch the Quick Start templates from the links in this guide or from another S3 bucket. If you deploy the templates from a local copy on your computer or from a location other than an S3 bucket, you might encounter template size limitations when you create the stack. For more information about AWS CloudFormation quotas, see the [AWS documentation.](http://docs.aws.amazon.com/AWSCloudFormation/latest/UserGuide/cloudformation-limits.html)

**Q.** I can't access the Matillion ETL instance.

**A.** Check that the instance is running in the EC2 instances, and ensure that the security group allows you to access it. Matillion is accessed via the web browser.

**Q.** The product loads, but then immediately says "Connection lost." Why?

**A.** The "connection" that is being lost refers to a websocket connection. Once the site loads, all further communication is done over a websocket in order to broadcast changes to other users. Ensure that the client (browser) has a strong network connection.

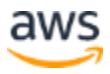

**Q.** Matillion ETL can't connect to Amazon Redshift, but I don't know why. Any ideas? **A.** If you see the error "Connection attempt timed out." while editing or creating a project or environment, this is usually related to security groups. Often, the security group assigned to the Amazon Redshift cluster and the security group assigned to the Matillion ETL instance are different groups. To resolve this issue, add the Matillion ETL security group as an inbound rule to the VPC Security Group section in the Amazon Redshift Cluster configuration.

**Q.** When using Matillion ETL over SSL, my browser warns me the site isn't secure. Why? **A.** Matillion ETL comes with a self-signed SSL certificate, and so the browser can't validate it. You can upload your own certificate provided by AWS or another provider. For more information, see [https://redshift-support.matillion.com/s/article/2824459#header4.](https://redshift-support.matillion.com/s/article/2824459#header4)

**Q.** How do I get further Matillion support?

**A.** Reach out to Matillion Support at [support@matillion.com](mailto:support@matillion.com) or via [https://redshift](https://redshift-support.matillion.com/)[support.matillion.com/s/.](https://redshift-support.matillion.com/)

## <span id="page-28-0"></span>Send us feedback

To post feedback, submit feature ideas, or report bugs, use the **Issues** section of the [GitHub repository](https://fwd.aws/wAE7J) for this [Quick](https://aws-quickstart.github.io/) Start. If you'd like to submit code, please review the Quick [Start Contributor's Guide](https://aws-quickstart.github.io/).

## <span id="page-28-1"></span>Additional resources

#### **AWS resources**

- [Getting Started Resource Center](https://aws.amazon.com/getting-started/)
- [AWS General Reference](https://docs.aws.amazon.com/general/latest/gr/)
- [AWS Glossary](https://docs.aws.amazon.com/general/latest/gr/glos-chap.html)

#### **AWS services**

- [AWS CloudFormation](https://docs.aws.amazon.com/cloudformation/)
- [Amazon EC2](https://docs.aws.amazon.com/ec2/)
- [IAM](https://docs.aws.amazon.com/iam/)
- [Amazon Route 53](https://docs.aws.amazon.com/route53/)

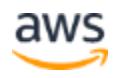

- [Amazon S3](https://docs.aws.amazon.com/s3/)
- [Amazon SNS](https://docs.aws.amazon.com/sns/)
- [Amazon VPC](https://docs.aws.amazon.com/vpc/)

#### **Matillion ETL for Amazon Redshift documentation**

• [Matillion Support](https://redshiftsupport.matillion.com/)

#### **Other Quick Start reference deployments**

• [AWS Quick Start home page](https://aws.amazon.com/quickstart/)

## <span id="page-29-0"></span>Document revisions

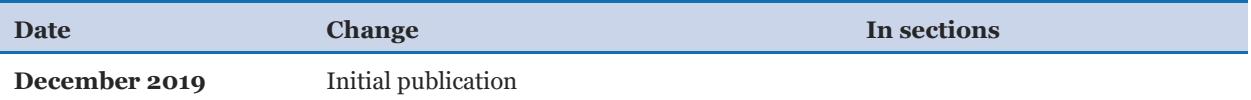

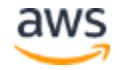

© 2020, Amazon Web Services, Inc. or its affiliates, and Matillion. All rights reserved.

#### **Notices**

This document is provided for informational purposes only. It represents AWS's current product offerings and practices as of the date of issue of this document, which are subject to change without notice. Customers are responsible for making their own independent assessment of the information in this document and any use of AWS's products or services, each of which is provided "as is" without warranty of any kind, whether express or implied. This document does not create any warranties, representations, contractual commitments, conditions or assurances from AWS, its affiliates, suppliers or licensors. The responsibilities and liabilities of AWS to its customers are controlled by AWS agreements, and this document is not part of, nor does it modify, any agreement between AWS and its customers.

The software included with this paper is licensed under the Apache License, Version 2.0 (the "License"). You may not use this file except in compliance with the License. A copy of the License is located at http://aws.amazon.com/apache2.0/ or in the "license" file accompanying this file. This code is distributed on an "AS IS" BASIS, WITHOUT WARRANTIES OR CONDITIONS OF ANY KIND, either express or implied. See the License for the specific language governing permissions and limitations under the License.

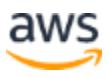